# **個人用**

# **こうしんパーソナル インターネットバンキング**

【 利 用 者 マニュアル 】

# 2021年10月1日改訂

江東信用組合

<https://www.koutou.shinkumi.jp/>

# 目 次

#### サービスの概要

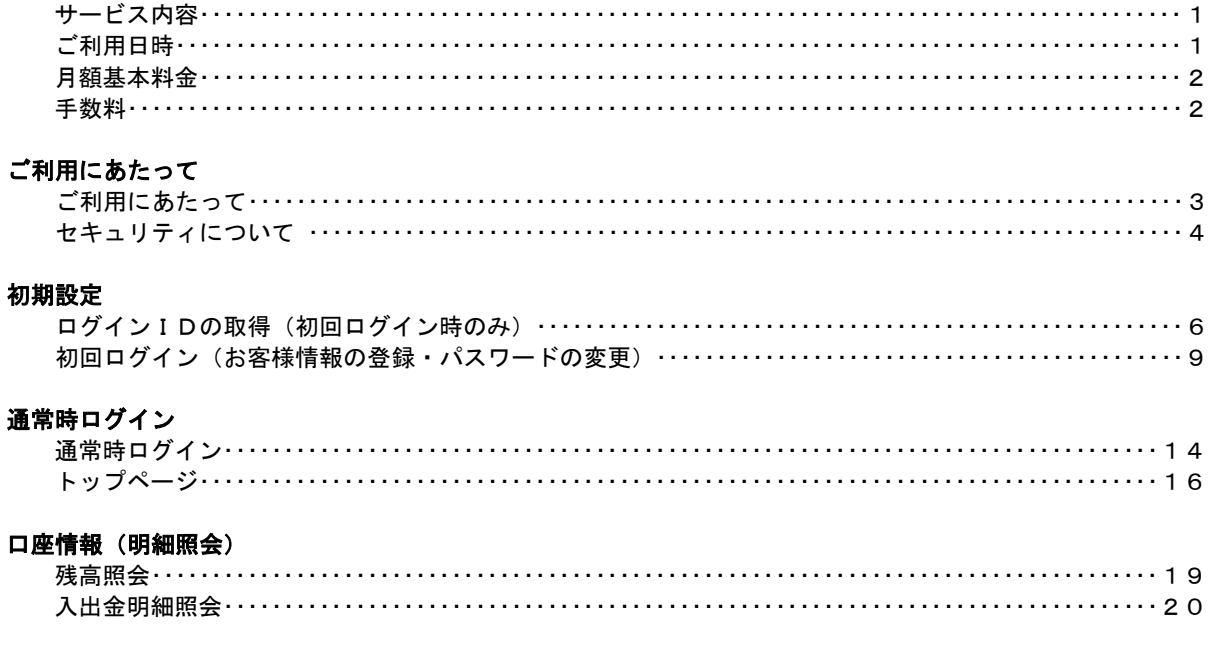

### 振込·振替 (資金移動)

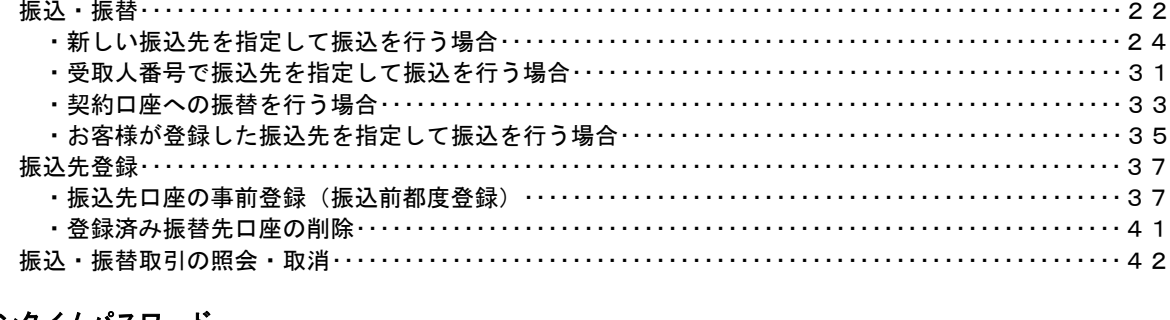

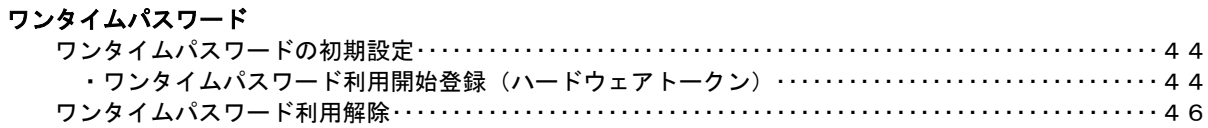

#### 各種お申込・手続き

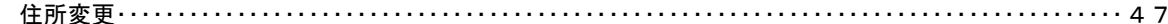

#### ご利用サービスの変更

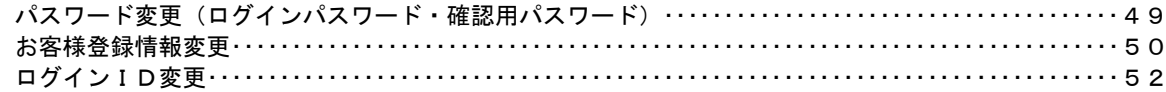

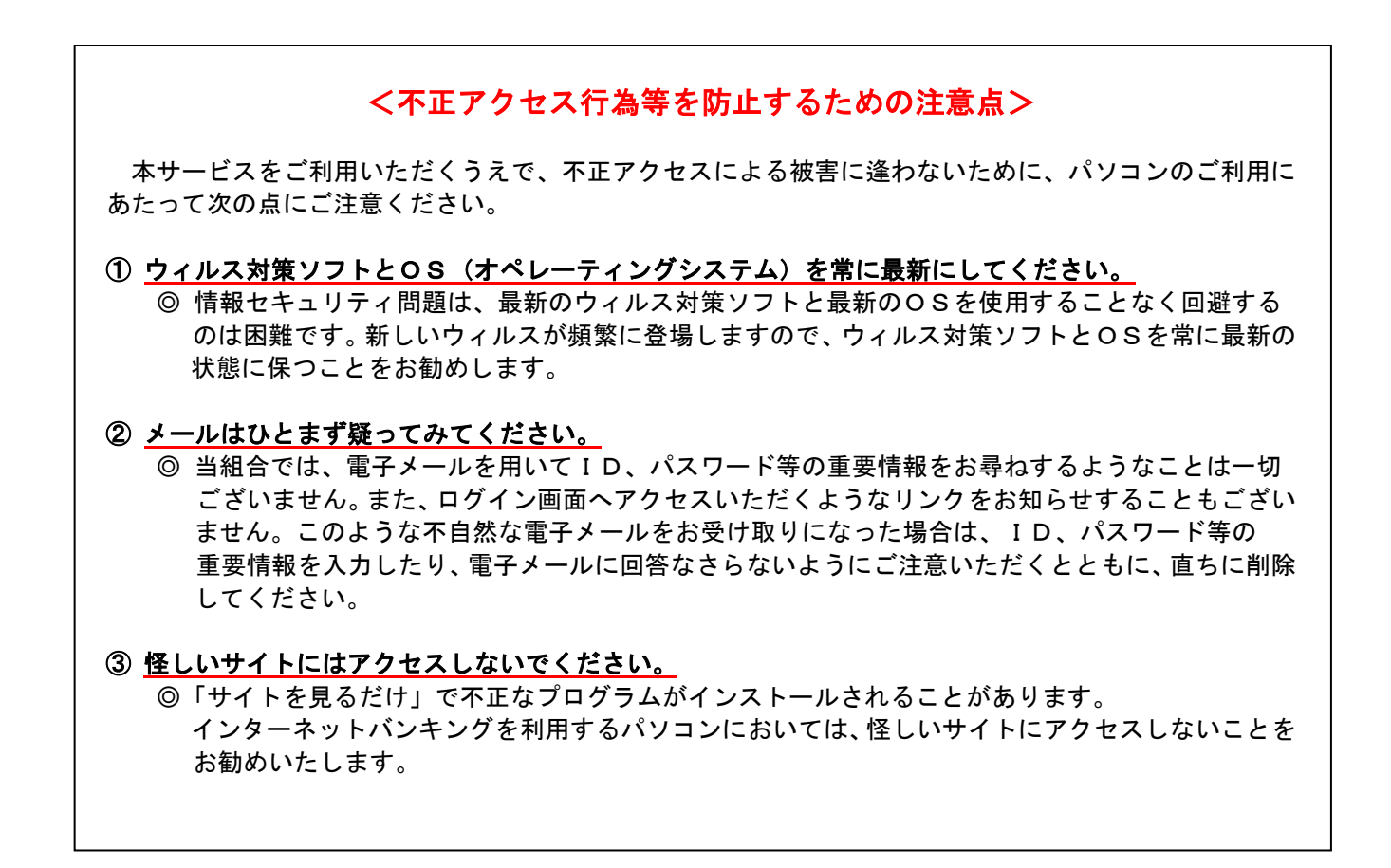

### <当利用ガイドご利用いただく際の留意事項>

当ガイド掲載の画面は、ご利用内容により一部実際の画面と異なる場合もございます。 また、「金融機関名」、「支店名」等も当組合の実在する支店名等を表示したものではございませんので、 あらかじめご了承ください。

操作方法に関するご不明な点等のお問合せ先

こうしんインターネットバンキング ヘルプデスク

0120-369―887

**受付時間 平 日 … 9:00~24:00** 土・日・祝 … 9:00~17:00

※.休止日:12月31日~1月3日、5月3日~5月5日

# サービスの概要

# サービス内容

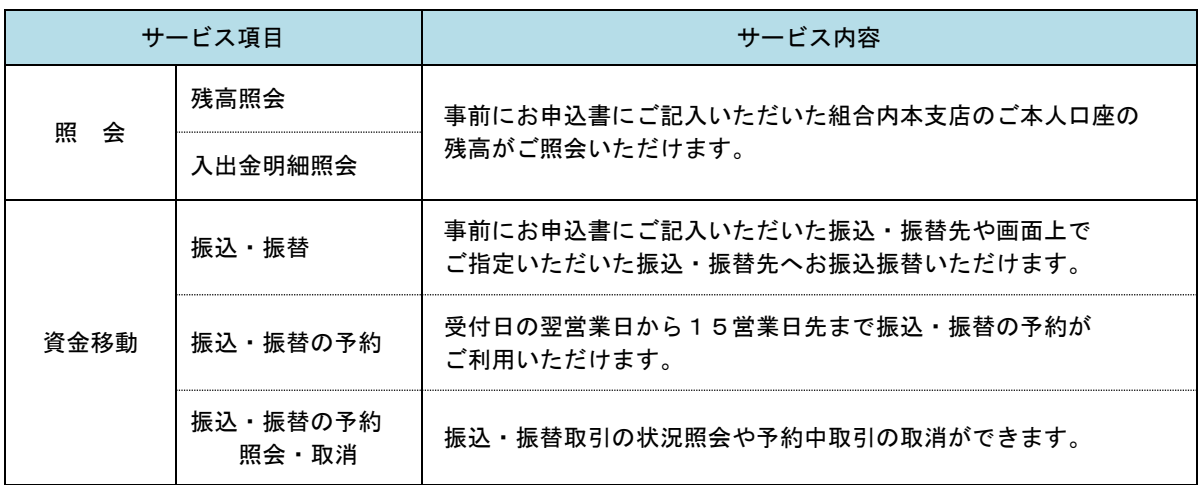

# ご利用日時

#### ご利用日

 平日、土曜日、日曜日、祝日にご利用いただけます。 ただし、1月1日~1月3日および5月3日~5月5日は休止させていただきます。

#### ご利用時間

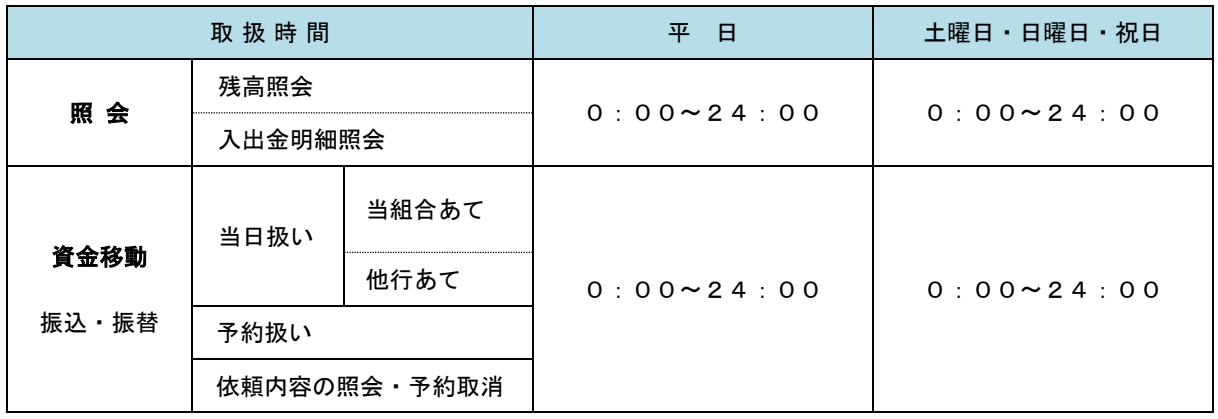

※ 振込・振替先の口座が当座預金の場合は、15:00までのお取扱いとなります。

※ 以下の時間帯はシステムメンテナンスのため、ご利用いただけません。

- ① 毎月第1・第3月曜日の1:40~6:00
- ② 毎月第1・第3金曜日の23 : 40~土曜日0 : 10

及び続く日曜日23 : 40~月曜日0 : 10

- ③ 毎月第2・第4日曜日前日の23:50~日曜日7:00
- ④ ハッピーマンデーの前日の21:00~翌6:00
- ⑤ その他、深夜30分程度、利用停止させていただく場合がございます。

# 月額基本料金

## ■ 月額基本料金

 月額 1,100円(税込)です。 ※ 毎月15日(休日の場合は翌営業日)に代表口座よりお引落としさせていただきます。

# 手数料

## ■振込・振替手数料

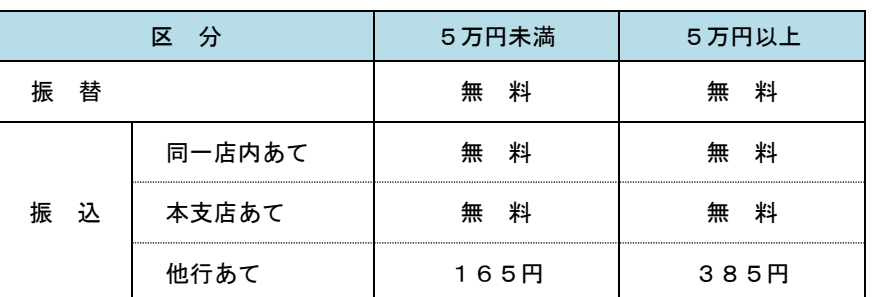

※ 消費税率の変更等に伴い、手数料が変更される場合があります。 最新の手数料は、当組合ホームページによりご確認ください。

# ご利用にあたって

# ご利用にあたって

#### ご利用環境

 メーカーのサポート期間が経過したOSやブラウザのご利用は、お控えください。 また、サポート中であっても常に最新の状態にアップデートしてご利用ください。 当組合が推奨するご利用環境の詳細につきましては、ホームページをご確認ください。

#### ログインID・パスワード等の管理

「ログインID」「ログインパスワード」「確認用パスワード」「各種暗証番号」は、お客様がご本人である ことを確認するための重要な情報ですので、紛失・盗難に逢われないよう大切に管理いただくとともに、電 話番号、生年月日、連続数字等、他人に類推される番号等のご利用はお避け下さい。 なお、パスワードの有効期限は90日となっておりますので、期限到来前に変更をお願いいたします。 また、お客様の大切な情報を守り安心してご利用いただくために、パスワードは定期的に変更することを お勧めいたします。

#### 取引の確認

ご依頼いただいたお取引の受付確認や処理結果等の重要なご通知やご案内をスピーディに電子メールで ご案内いたします。お客様が振込振替等のお取引を実施したにもかかわらず受付確認メールを受信しない 場合、またはお心当たりのない電子メールが届いた場合は「お問合せ先」またはお取引店までご連絡くださ い。

#### 画面移動および終了時

ブラウザ上の「戻る」「進む」ボタンは使用しないでください。 終了時には画面上の「ログアウト」ボタンを押してください。 ( ブラウザ上の「×」ボタンは押さないでください。 )

#### サービスの休止について

システムの更新・メンテナンス等により一時的にサービスを休止することがありますのであらかじめ ご了承ください。

#### ホームページ障害時の対応について

当組合のホームページは、通常サイトと同期を合わせたミラーサイトを用意しております。 通常サイトにトラブルが発生しアクセスできない場合は、ミラーサイトをご利用いただくことにより、 ホームページの閲覧やインターネットバンキングの継続利用が可能となります。 なお、ミラーサイトは常設しておりますので、ミラーサイトへの接続を確認し「お気に入り」「ブック マーク」等に登録をお願いいたします。

 【 江東信用組合ホームページ ( ミラーサイト ) 】 https://www.koutou.shinkumi.net/

# セキュリティについて

**128** ビット **SSL**( **Secure Socket Layer** ) 暗号化方式

こうしんパーソナルインターネットバンキングでは、お客様のパソコンと当組合のコンピュータ間の データ通信について、本サービスを安心してご利用していただけるよう、最新式の暗号化技術の128ビット SSL暗号化方式を採用し、情報の盗聴・書換え等を防止します。

#### 複数の確認情報による本人確認

インターネットバンキングへのログイン時やお取引時に、ログインID、ユーザID、ログインパスワー ド、確認用パスワード、ワンタイムパスワードなどの複数項目にて本人確認を行います。

#### ソフトウェアキーボードについて

1.ソフトウェアキーボードとは?

キーボードを操作することなく、 画面上に表示された擬似キーボード(ソフトウェアキーボード)を マウスでクリックすることで、 パスワードがご入力いただけます。 最近、金融機関においてスパイウェア等を使った悪質な事件が発生していますが、 ソフトウェアキー ボードを使用すると「キーボードの操作履歴が残らない」ため、より安全にインターネットバンキン グをご利用いただけます。

## 2.ご利用方法

①「ソフトウェアキーボードを使用して入力する」のチェックボックスにチェックを入れて、入力エ リアにカーソルを移動するとソフトウェアキーボードが表示されます。

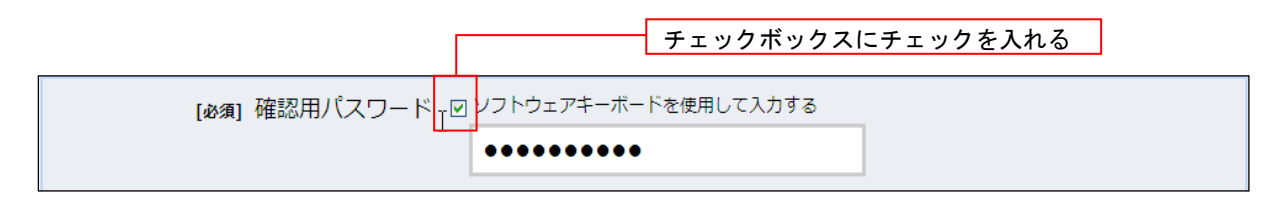

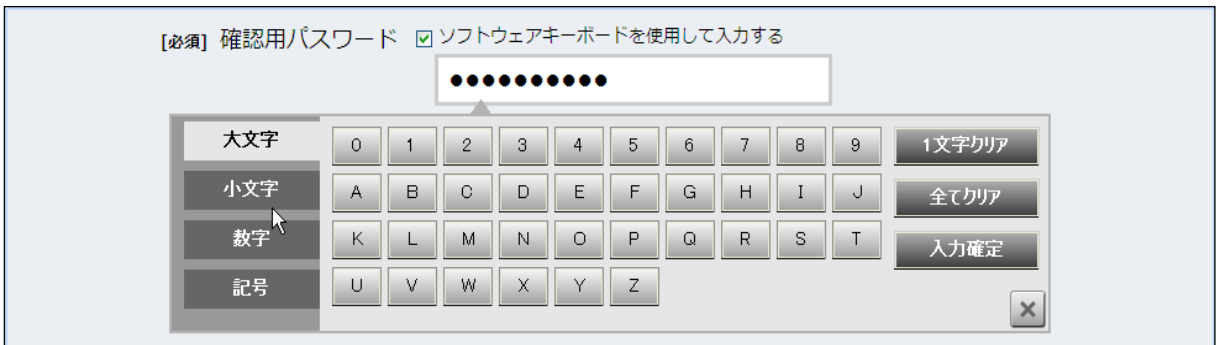

- ② ソフトウェアキーボードの文字種類のボタンをクリックして、1 文字ずつマウスでクリックすると 入力エリアに●で反映されます。
- ③ 【入力確定】ボタンをクリックすると、ソフトウェアキーボードが閉じます。
- ④ 【1文字クリア】ボタンをクリックすると入力エリアに反映されたカーソルの位置の文字を 1 字削除 します。
- ⑤ 【全てクリア】ボタンをクリックすると入力エリアに反映された文字を全て消去します。
- ⑥ 【入力確定】ボタンをクリックすると、ソフトウェアキーボードが閉じます。
- ⑦ 【×】ボタンをクリックするとソフトウェアキーボードを終了します。

#### 自動ログアウト

インターネットバンキングにログインされた後、一定時間操作がない場合、自動的にログアウトを行う ことで、第三者の不正利用を防ぎます。

#### Eメールによるご連絡

インターネットバンキングにて、お振込等の資金移動等を行った場合、当信組にご登録されております お客様のメールアドレスへお取引結果を送信します。

#### EVSSL証明書の利用

当組合ではフィッシング詐欺への対策としまして、EVSSL証明書を採用しており、セキュリティを 強化しております。

#### 誤入力回数の規制による不正アクセスの防止

不正利用防止のため、ログイン時の本人認証、取引時の本人認証、リスクベース認証時の追加認証情報に つきましては、一定回数以上本人認証情報(パスワード)を誤ると、お取引が利用できなくなります。 お取引が利用できなくなった場合、当組合にご登録されておりますお客様のメールアドレスへ通知いた します。

#### 前回のログイン時間表示による利用確認

こうしんパーソナルインターネットバンキングのトップページ画面に、お客様がご利用になられた最新 3回のログイン日時を記載しています。ご利用履歴にお心当たりのない場合は、パスワードを変更してい ただき、当組合までご連絡ください。

#### ワンタイムパスワード機能

インターネットバンキングにて資金移動やお客様登録情報を変更する際に、当組合からお渡しするハー ドウェアトークンで自動作成されるワンタイムパスワードを入力することにより本人確認を行う機能です。 ワンタイムパスワードは、1分毎に使い捨てパスワードが自動表示され、一度使用したワンタイムパス ワードは無効となりますので、インターネットバンキングをより安全にご利用いただけます。

#### リスクベース認証 ( アクセス環境の差異検出 )

インターネットバンキングを普段利用している環境以外からアクセスされた場合、ご本人さまかどうか 確認するため、「秘密の質問」・「秘密の回答」による追加の本人確認を行います。

(例)普段は自宅のパソコンから利用しており、自宅以外のパソコンでインターネットバンキングに アクセスした場合

# 初期設定

 インターネットバンキングサービスを始めてご利用いただく際は、「初期設定」が必要となりますので、次の順 で初期設定を実施してください。

<初期設定手順>

1. ログインIDの取得

2. 初回ログイン(パスワード変更·お客様情報の登録等)

なお、迷惑メール対策をされている方は、下記ドメインからの電子メールを受信できるように設定してください。 「 [kotoshin@blue.ocn.ne.jp](mailto:kotoshin@blue.ocn.ne.jp) 」

ログインIDの取得(初回ログイン時のみ)

ログインIDの取得にあたり、次のものをお手元に用意ください。

 ①「こうしんパーソナルインターネットバンキング利用申込書」(お客様控え) ※ 以後「申込書」という。 ②「手続き完了のお知らせ」(当組合から郵送でお届けしたもの)

#### 手順1 ホームページからログイン

江東信用組合ホームページ( <https://www.koutou.shinkumi.jp/> )の「ログイン」ボタンをクリックし、 手順2 へ進みます。

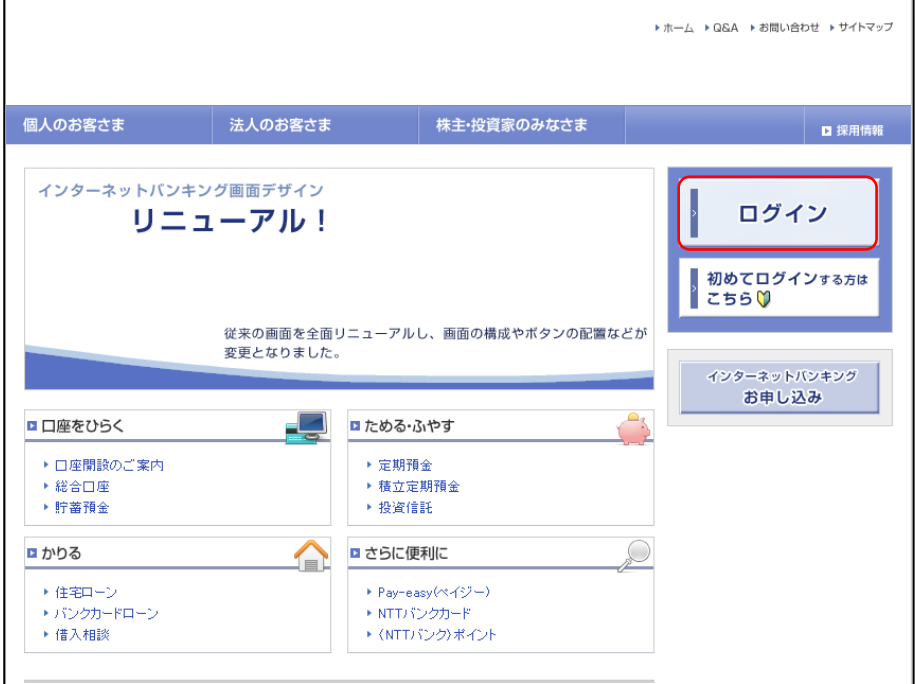

┃ 手順2 ┃ 口グインⅠD取得の開始 ( 初回口グイン時のみ )

ログイン画面が表示されます。「初回利用登録」ボタンをクリックし、手順3 へ進みます。

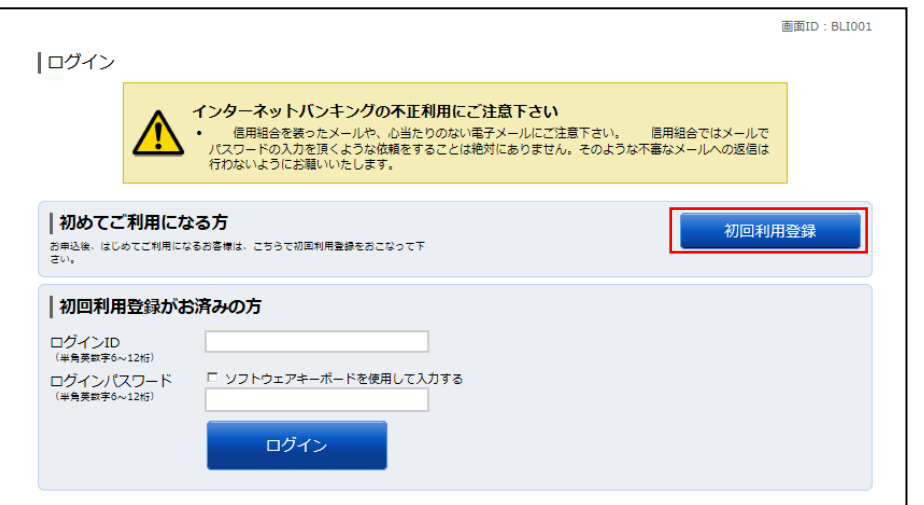

### |手順3 お客様情報、パスワードを入力

ログインID取得(お客様情報入力)画面が表示されます。お手元の「手続き完了のお知らせ」に記載されて いる情報をもとに、お客様情報欄に支店番号、科目、口座番号を入力します。

次に、ログインパスワード入力欄に「手続き完了のお知らせ」に記載されている「初回ログインパスワード」、 確認用パスワード入力欄に「申込書」にお客様がご記入いただいた「仮確認用パスワード」を入力します。 入力が完了しましたら「次へ」ボタンをクリックし、<mark>手順4</mark>へ進みます。

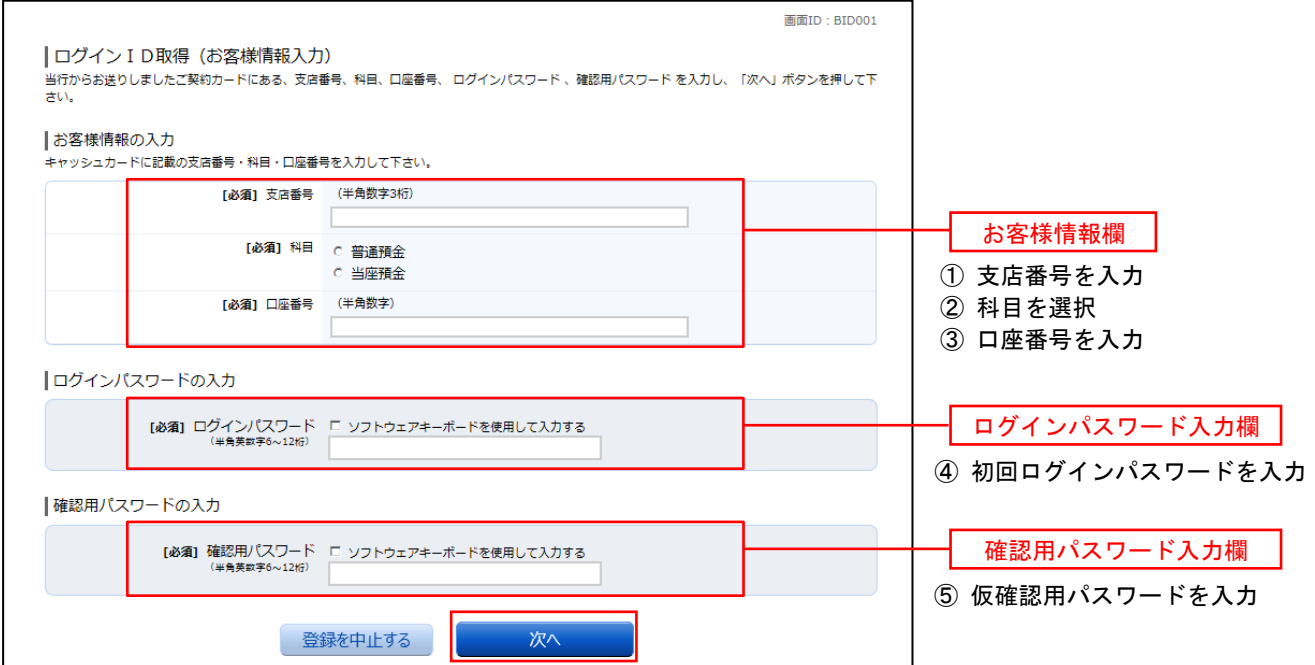

### ■手順4 コグインⅠDの取得

ログインID取得(登録情報入力)画面が表示されます。

インターネットバンキングにログインする際に必要となる、「ログインID」を登録します。登録内容欄にお客 様任意のログインIDを入力後、「ID登録実行」ボタンをクリックし、 手順5 へ進みます。

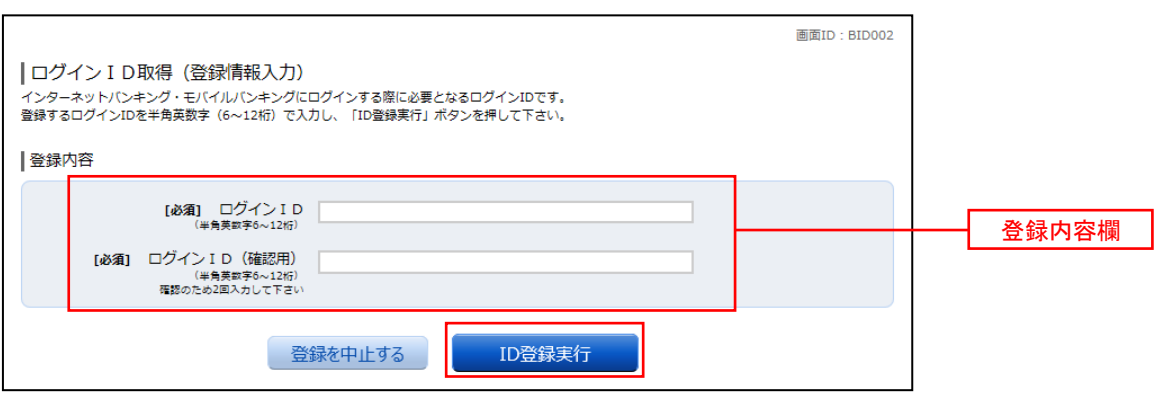

- ☆ ログインIDは、お客様が6桁~12桁の任意の半角英数字でご登録ください。 英字数字の混在が必須で、英文字は大文字、小文字を区別します。 ☆ 入力いただいたログインIDが他のお客様により既にご登録されている場合は、ご登録いただけません。 その際は、別のログインIDで再度ご登録をお願いします。 ☆ ご登録いただいたログインIDは、以後、インターネットバンキングを利用する際に毎回必要となり
- ますので、お忘れにならないようご注意ください。

#### 手順5 ログインIDの取得完了

ログインID取得(登録完了)画面が表示されます。 取得したログインIDをご確認ください。

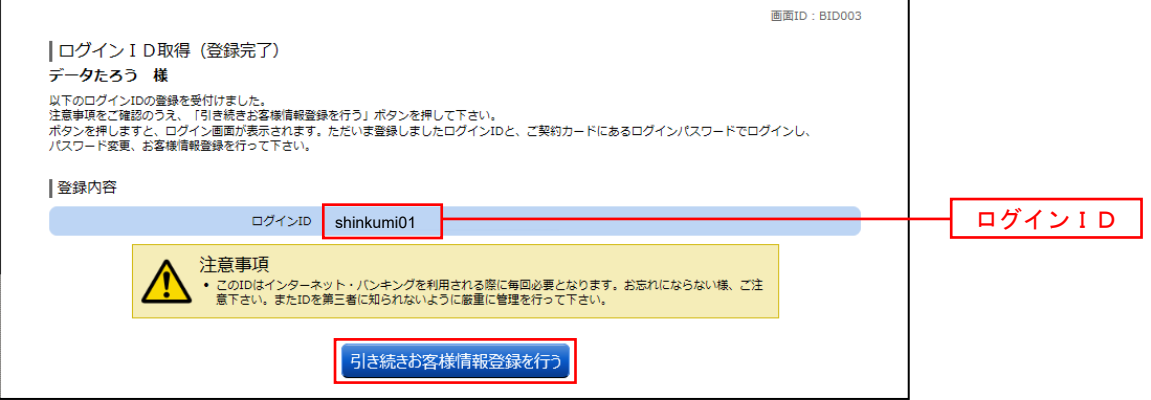

引き続きお客様情報登録を行ってください。

「 引き続きお客様情報登録を行う 」 ボタンをクリックし、ログイン画面へ進みます。

操作手順については、次頁「初回ログイン」の 手順2 より実施してください。

# 初回ログイン

ログインIDの取得後、インターネットバンキングサービスに初めてログインされる場合、以下の手順にて 操作してください。お客様情報の登録やパスワードの変更、メールアドレスなどの登録を行います。

※ 2回目以降のログインやお客様情報の登録が完了している場合は、「通常時ログイン」(P.14)を ご参照ください。

#### │ 手順1 │ ホームページからログイン

江東信用組合ホームページのトップ画面に表示されている、「ログイン」ボタンをクリックし、平順2 進みます。

### 手順2 ログイン情報の入力

ログイン画面が表示されます。

ログイン情報欄の「ログインID」にログインID取得で登録したIDを入力します。また、「ログインパスワ ード」には「手続き完了のお知らせ」に記載されている「初回ログインパスワード」を入力してください。 入力が完了いたしましたら、「ログイン」ボタンをクリックし「手順3」へ進みます。

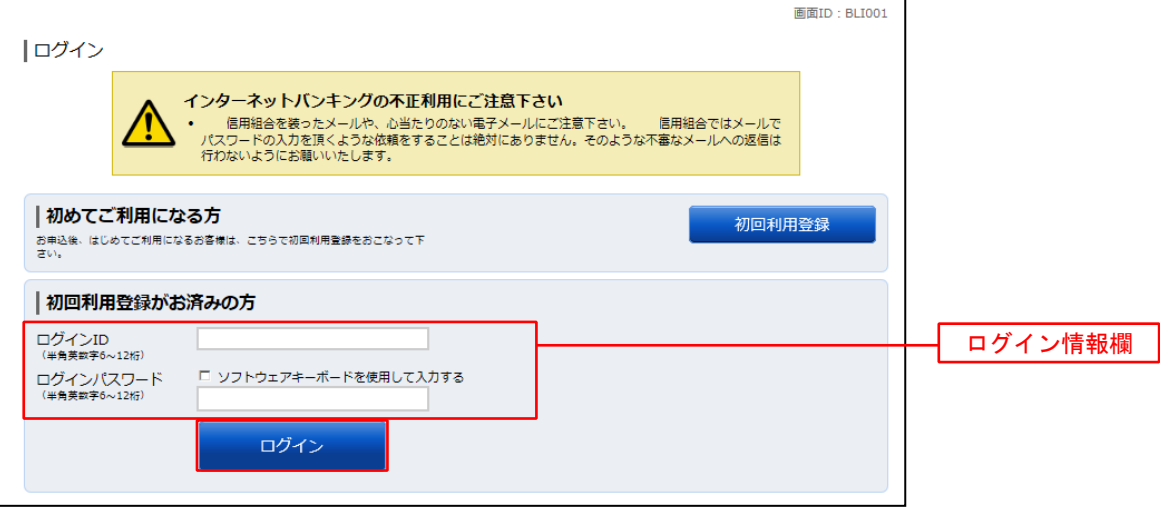

# |手順3 リスクベース認証 (追加認証登録)

ログイン(追加認証登録)画面が表示されます。

追加認証登録欄に追加認証を行う際に必要な質問とその質問に対する回答を設定します。入力が完了しました ら、「登録を確定する」 ボタンをクリックし 手順4 へ進みます。

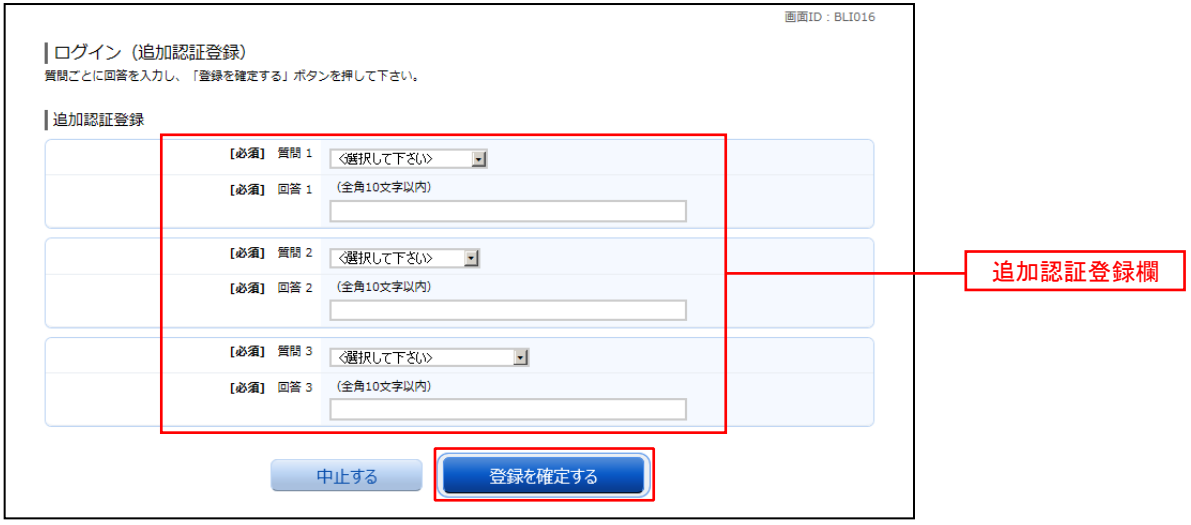

注.追加認証項目が未登録の場合に表示されます。

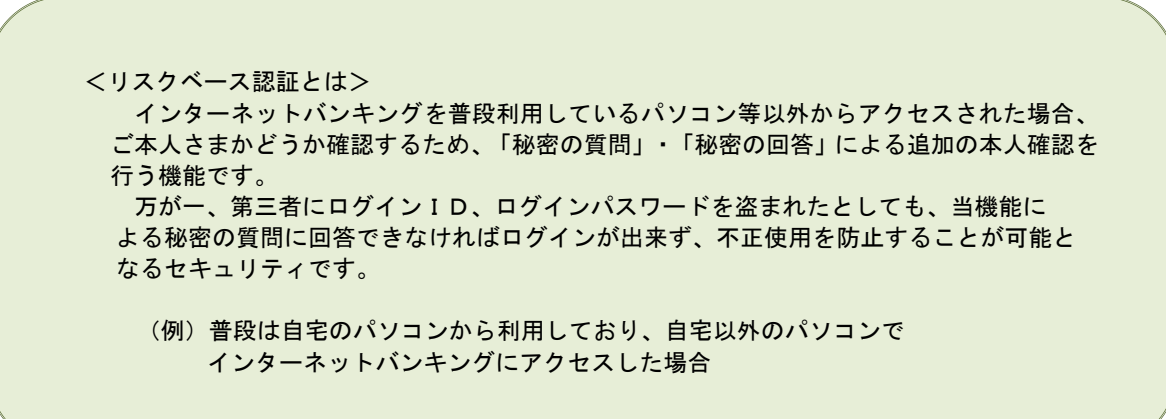

#### │ 手順4 │ サービス開始登録 ( パスワード変更 )

サービス開始登録(パスワード変更)画面が表示されます。 現在、仮のパスワードとなっておりますので、今後の取引でお客様が使用する新しいパスワードに変更します。

#### <次の内容をご入力ください>

① 現在ログインパスワード欄:手続き完了のお知らせに記載されている「初回ログインパスワード」を入力 ② 新しいログインパスワード欄:お客様でお決めいただいた新しい「ログインパスワード」を入力

③ 現在の確認用パスワード欄:申込書にお客様がご記入いただいた「仮確認用パスワード」を入力

④ 新しい確認用パスワード欄:お客様でお決めいただいた新しい「確認用パスワード」を入力

新しいパスワードをご入力いただきましたら、「 変更を確定する 」ボタンをクリックし | 手順5 | へ進みます。

☆ ログインパスワード、確認用パスワードは、6桁~12桁の任意の半角英数字でご登録ください。 ☆ ログインパスワードおよび確認用パスワードは英字、数字の混在が必須で、英文字は大文字、

- 小文字を区別します。
- ☆ ログインID、ログインパスワード、確認用パスワードに同じものは登録できません。

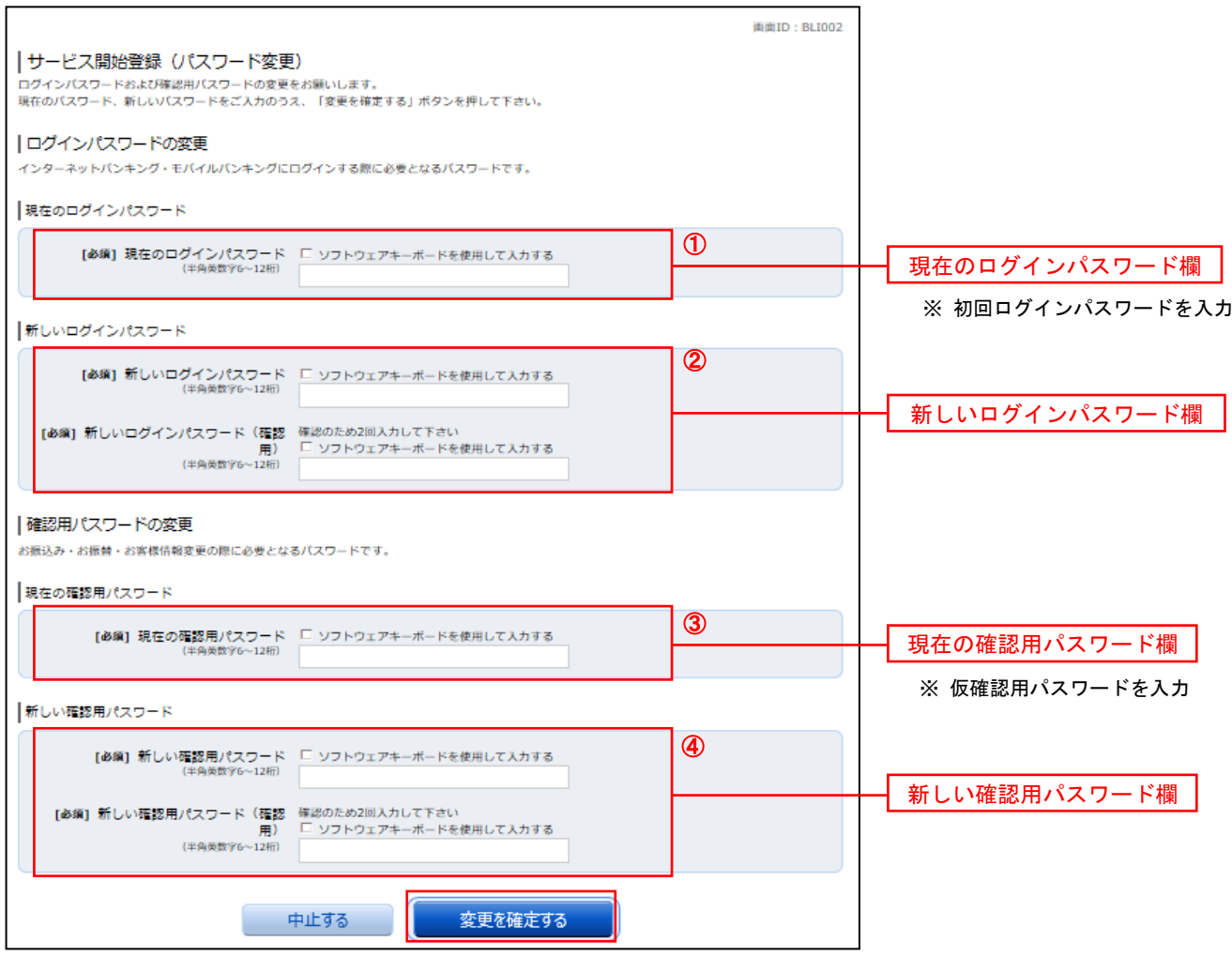

### │ 手順5 │ サービス開始登録 ( お客様情報入力 )

サービス開始登録(お客様情報入力)画面が表示されます。

メールアドレス設定欄、DM送信希望設定欄、連絡先電話番号設定欄の各項目を入力します。入力完了後、 「確定画面へ」 ボタンをクリックし 手順6 へ進みます。

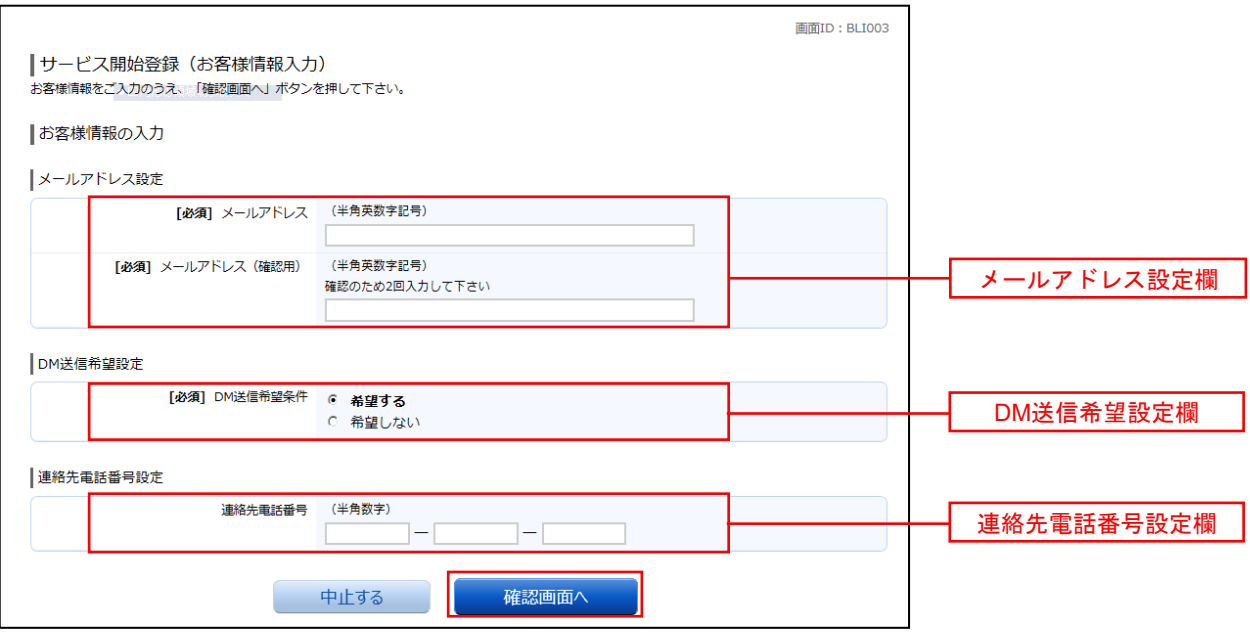

#### 手順6 サービス開始登録 ( 入力内容確認 )

サービス開始登録(入力内容確認)画面が表示されます。 前画面で入力した内容をご確認のうえ、よろしければ、確認用パスワード入力欄に 手順4 で登録した 新しい「確認用パスワード」を入力して、「登録を確定する」 ボタンをクリックし 手順7 へ進みます。

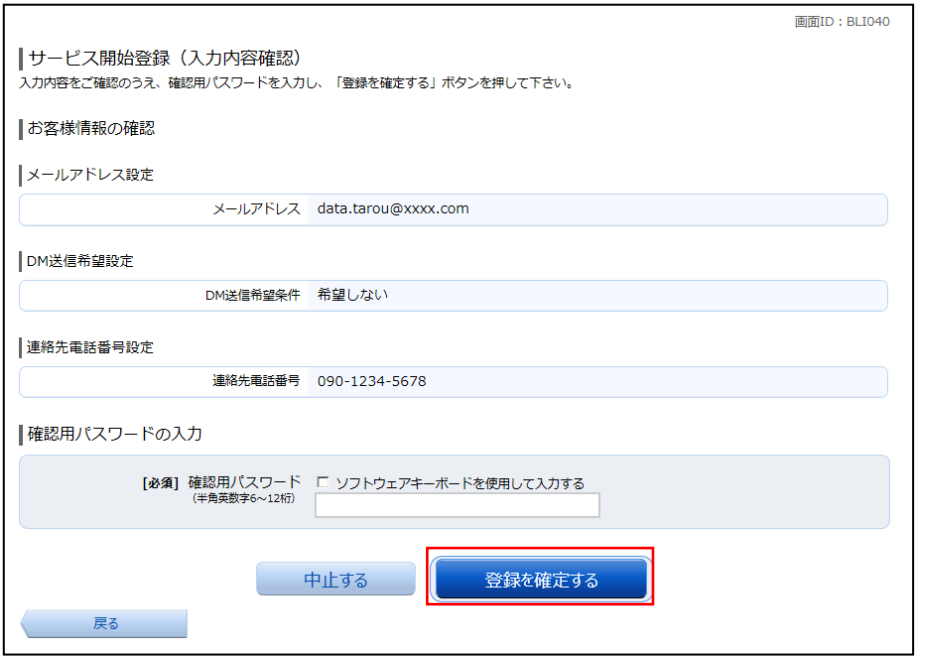

# **手順7** お客様情報登録完了

サービス開始登録(お客様情報登録完了)画面が表示されます。お客様情報欄の内容をご確認ください。 よろしければ、「次へ」ボタンをクリックしてください。トップページへ進みます。

以上で、初回ログイン時におけるパスワードの変更やお客様情報の登録は終了です。

※ 2回目以降のログインは「通常時ログイン」(P.14)をご参照ください。

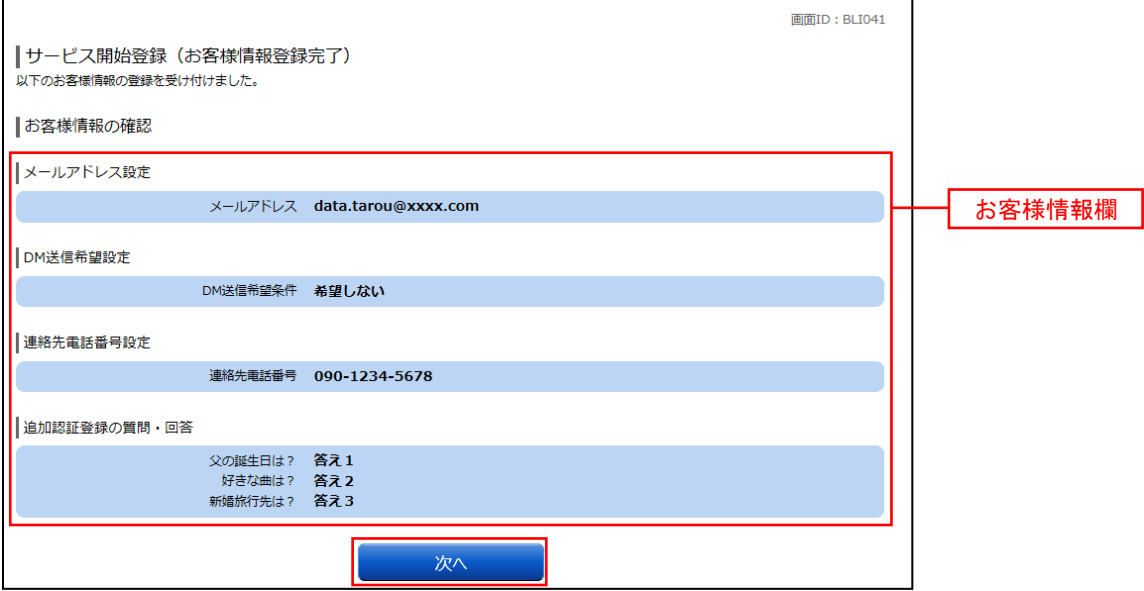

# 通常時ログイン

初回ログイン以降の通常時のログインは、以下の手順で操作してください。

通常時ログイン

手順1 ホームページからログイン

江東信用組合ホームページ ( <https://www.koutou.shinkumi.jp/> )の「 ログイン 」 ボタンをクリックし、 「手順2」へ進みます。

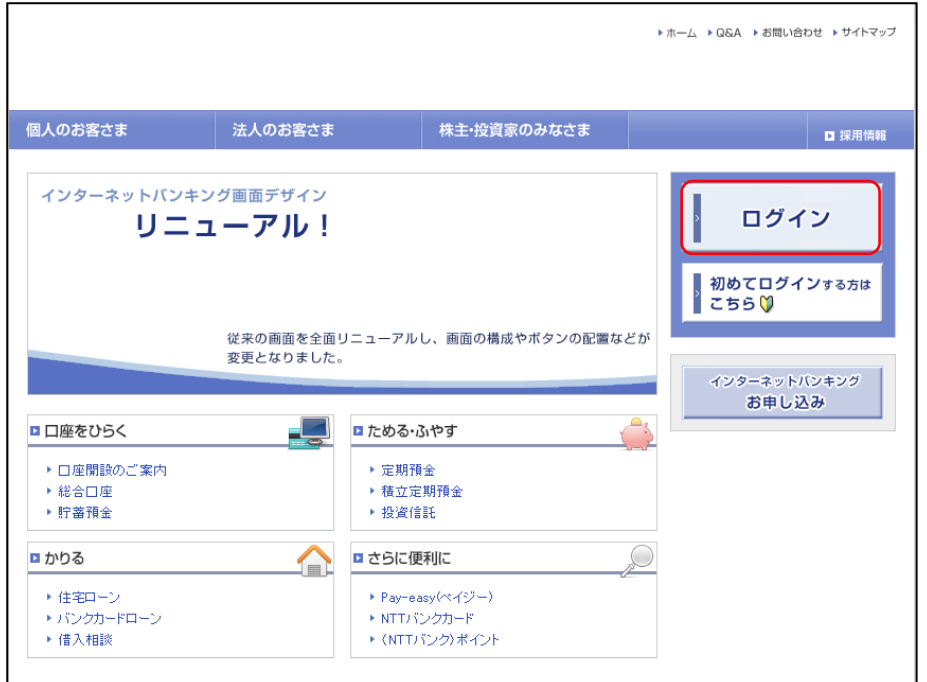

# ■手順2 コグイン情報の入力

ログイン画面が表示されます。 ログイン情報欄に「ログインID」、「ログインパスワード」を入力して、「 ログイン 」 ボタンをクリックし、 手順3 へ進みます。

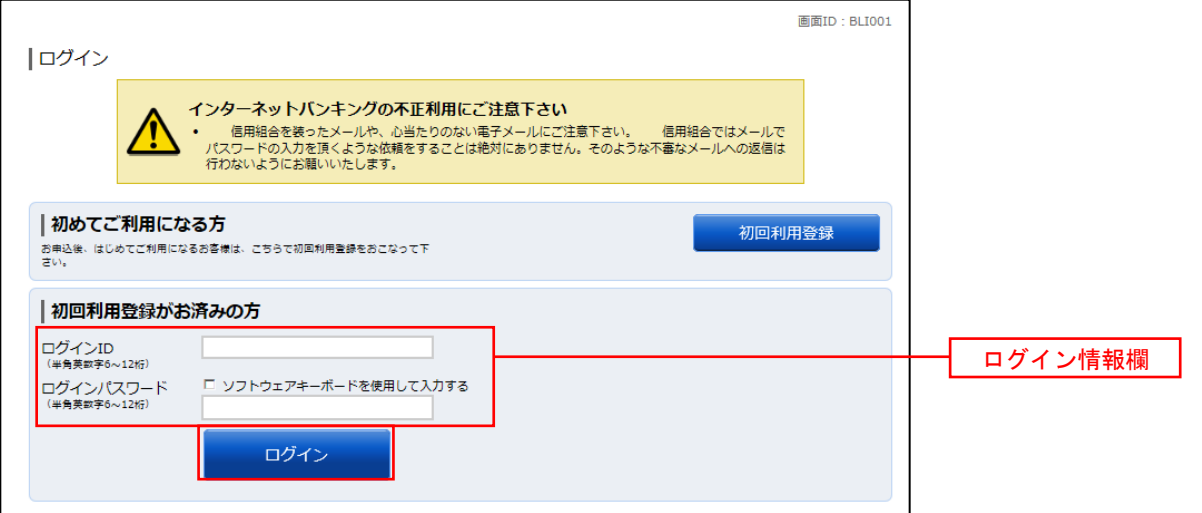

# 手順3 トップページ画面

トップページ画面が表示されます。

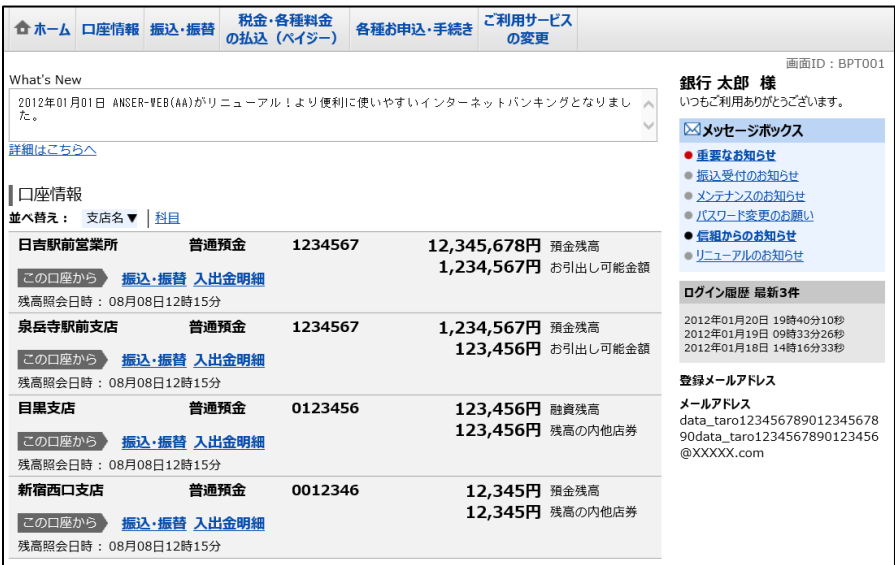

# トップページ

ログイン後または業務終了後にトップページ画面を表示します。トップページには、各種取引メニュー、 登録口座情報、お知らせ、ログイン履歴等があり、利用者はボタンをクリックすることにより各業務を行う ことができます。

### トップページの画面内容について

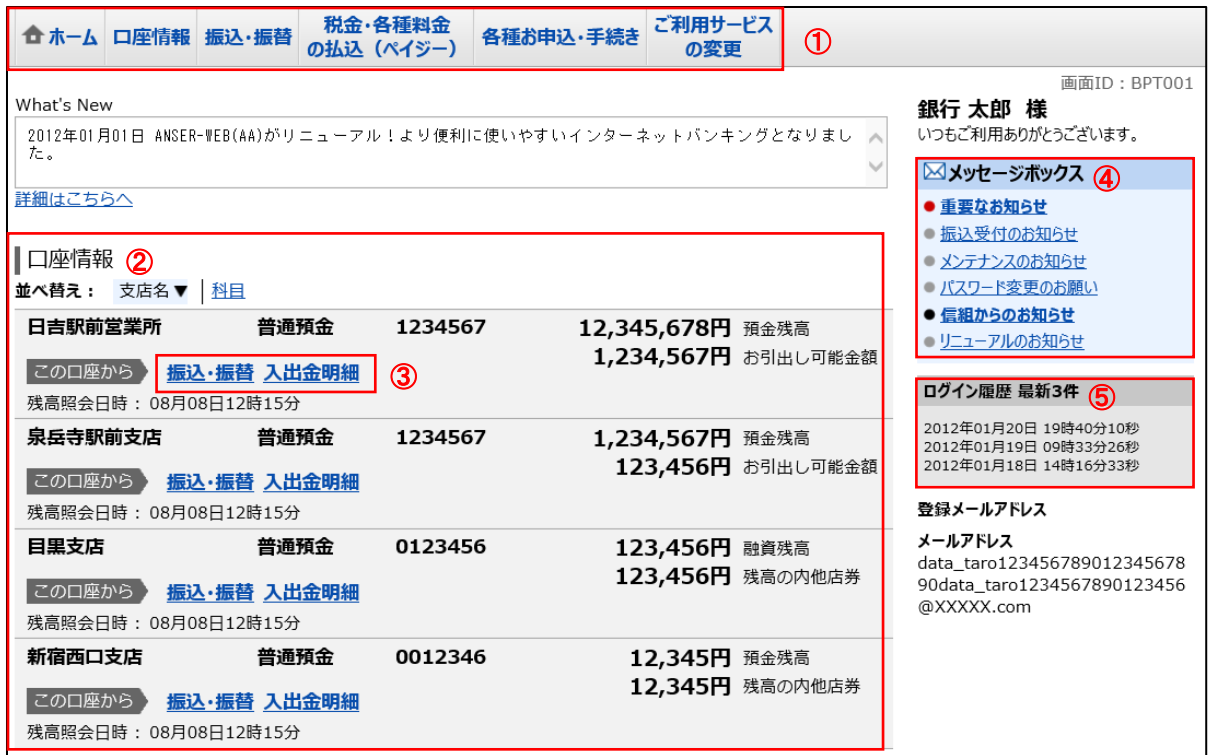

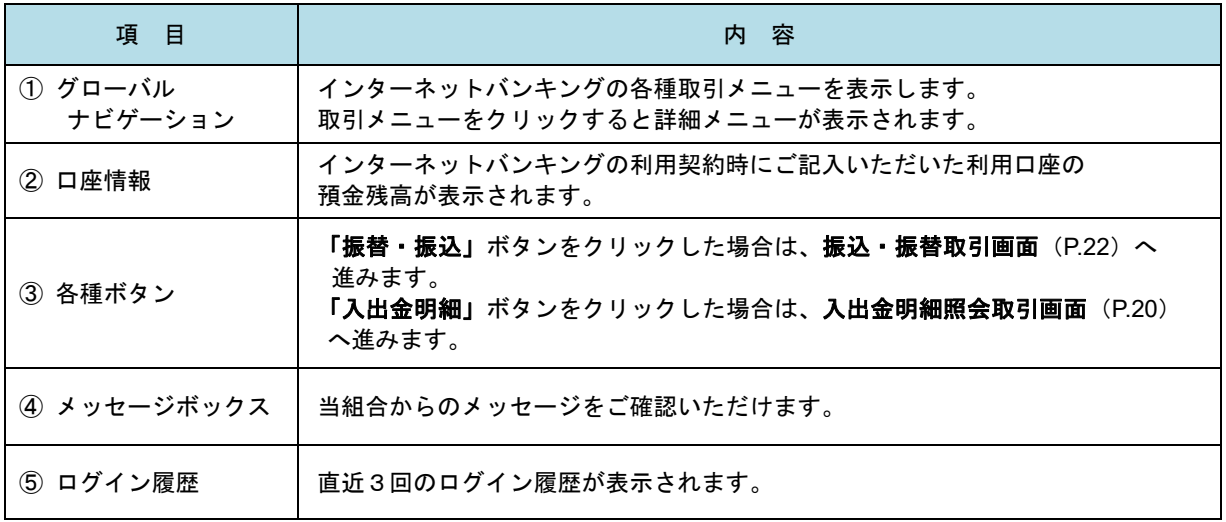

☆ 画面の操作途中でブラウザ(Internet Explorer 等)の │ **戻る** │ ボタンや │ **進む** │ ボタンをクリック すると処理が中断してしまい、一定時間再接続できなくなりますのでご注意ください。 また、取引終了時は ログアウト ボタンをクリックして終了してください。

### グローバルナビゲーションについて

 グローバルナビゲーションのメニューは次のとおりです。 各取引(メニュー)の操作につきましては、表に記載の参照頁をご覧ください。

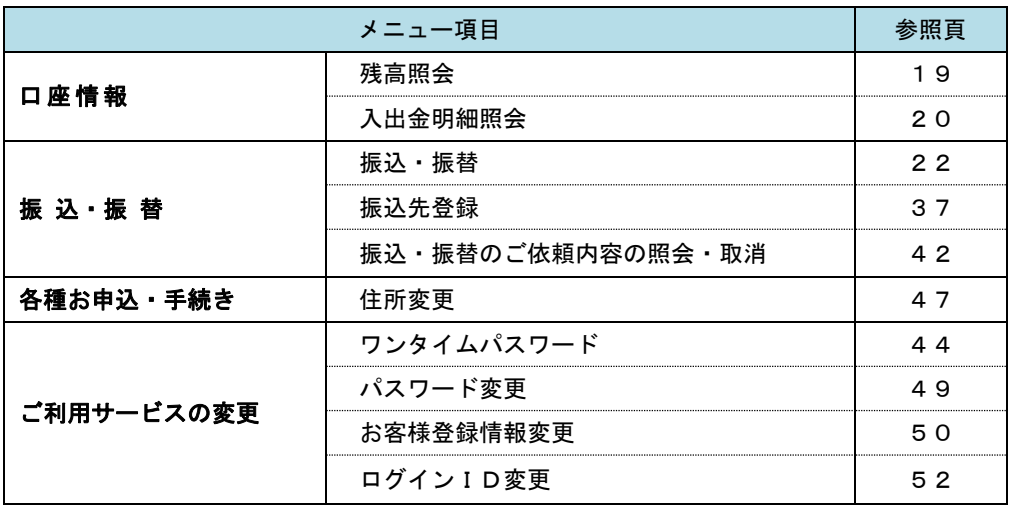

# お知らせ(メッセージボックス)

当組合からお客様宛へのお知らせを表示します。 表示される内容は未読・既読を問わず、削除されていない全てのお知らせになります。

#### ■手順1 トップページ画面操作

トップページ画面より「 重要なお知らせ 」、または「 信組からのお知らせ 」のリンクをクリックし、 手順2 へ進みます。

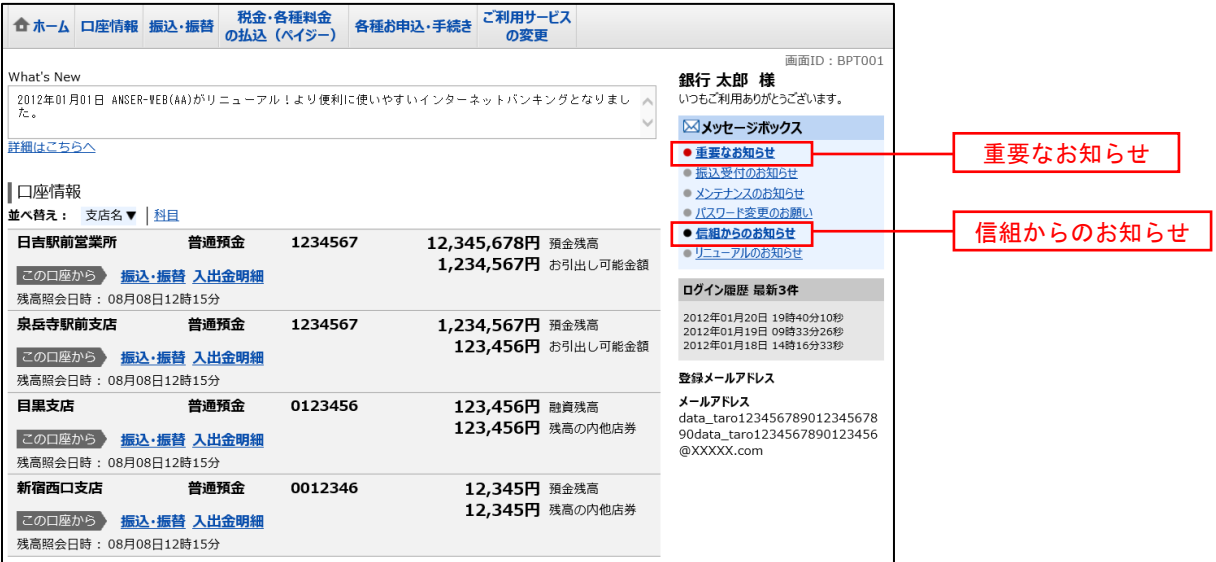

#### │ 手順2 │ 重要なお知らせ、または信組からのお知らせの一覧表示

お知らせ(一覧表示)画面が表示されます。

「重要なお知らせ」のタブ、または「信組からのお知らせ」のタブを選択することで、一覧を表示することが できます。

表示された一覧のお知らせ内容欄の詳細を表示する場合は「詳細」 ボタンをクリックし 手順3 へ 進みます。

お知らせを削除する場合は 「 削除 」ボタンをクリックすると、お知らせを削除することができます。

トップページへ戻る場合は 「 トップページへ 」 ボタンをクリックしてください。

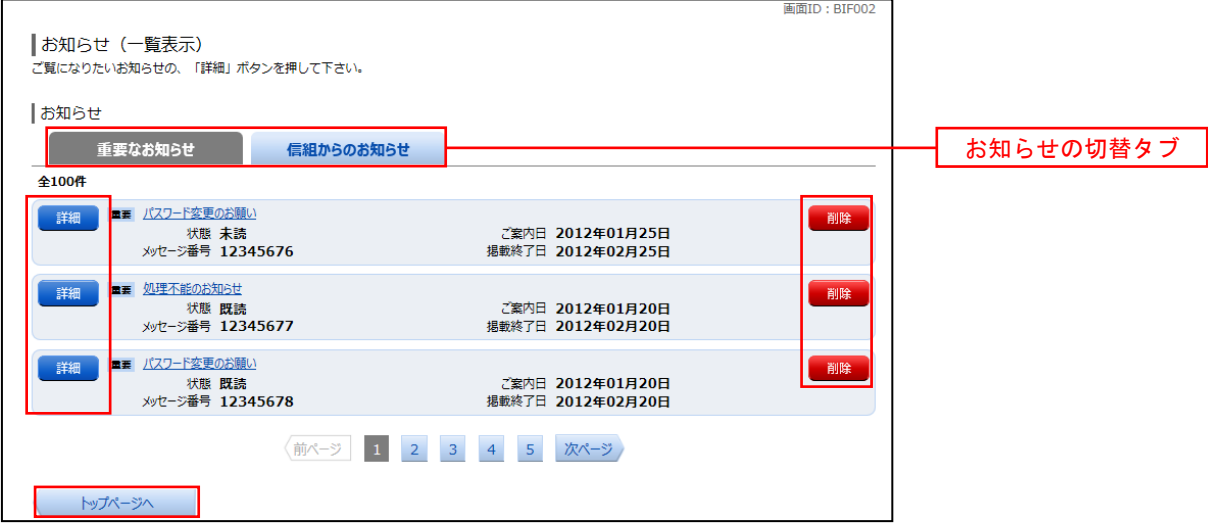

#### 手順3 お知らせ内容を表示

お知らせ(内容表示)画面が表示されます。 お知らせ内容欄をご確認ください。 内容を確認後、表示されているお知らせを削除する場合は 「 お知らせ削除確認へ 」 ボタンをクリックする と削除することができます。

お知らせ(一覧表示)画面へ戻る場合は「お知らせ一覧へ」 ボタンをクリックしてください。

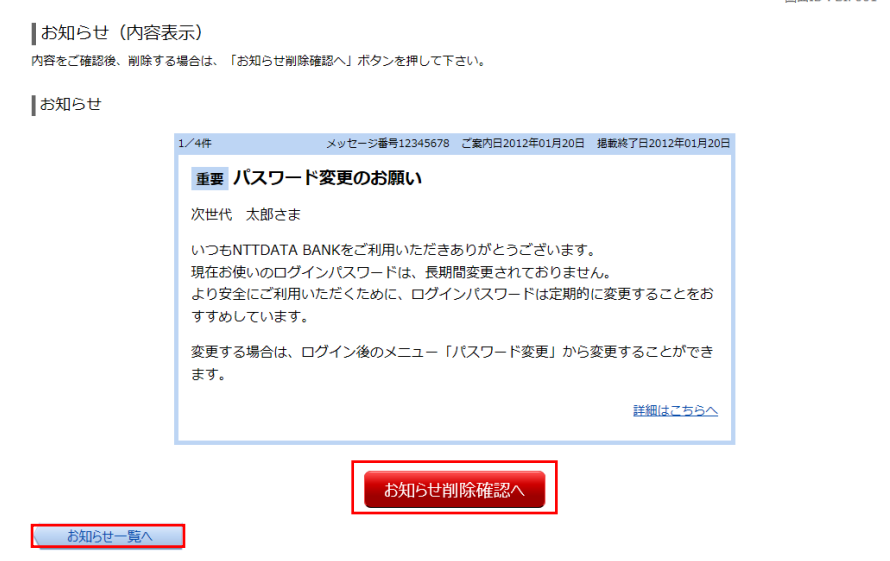

# 口座情報(明細照会)

# 残高照会

お客様がご登録されている口座の残高情報を照会することができます。

### ■ 手順1 | メニューの選択

グローバルナビゲーションの[口座情報]→[残高照会]をクリックしてください。

#### ■ 手順2 | 照会結果の確認

残高照会画面が表示されます。 残高情報欄の内容をご確認ください。

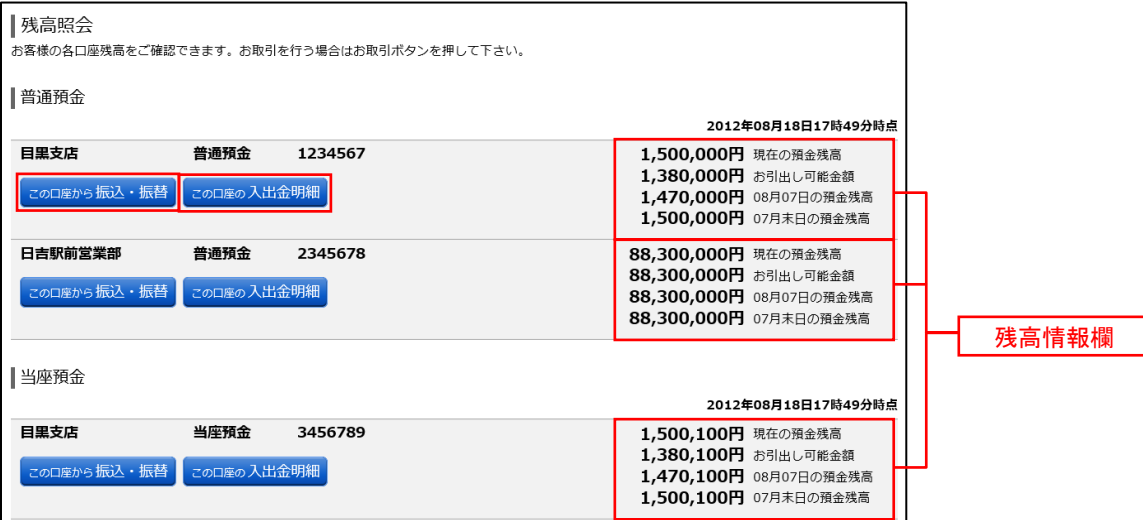

< 指定した口座から振込・振替取引を行う場合 > 「 この口座から振込·振替 」 ボタンをクリックすることにより、振込·振替画面 (P.22) へ進みます。

< 指定した口座の入出金明細照会取引を行う場合 > 「 この口座の入出金明細 」 ボタンをクリックすることにより、入出金明細照会画面 (P.20) へ進みます。

# 入出金明細照会

お客様がご登録されている口座の入出金明細を照会することができます。

手順1 メニューの選択

グローバルナビゲーションの[口座情報]→ [入出金明細照会]をクリックしてください。

#### 手順2 照会条件の指定

入出金明細照会画面が表示されます。

照会条件指定欄の「照会口座」、「照会期間」を選択後、「照会する」ボタンをクリックし「手順3」へ進みます。

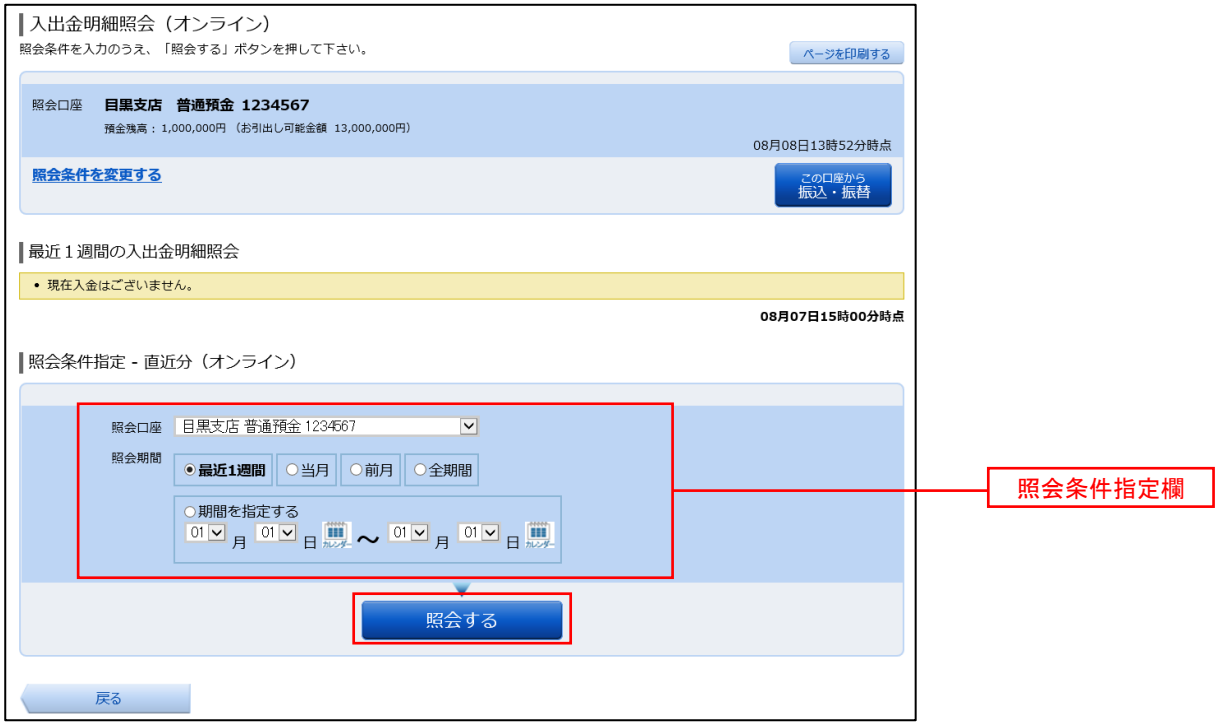

(注)トップページや残高照会から移動してきた場合、初期表示として選択した口座についての明細が表示されます。 グローバルナビゲーションから遷移してきた場合、明細の初期表示はされません。

#### 手順3 照会結果の表示

照会結果が表示されます。入出金明細欄の内容をご確認ください。

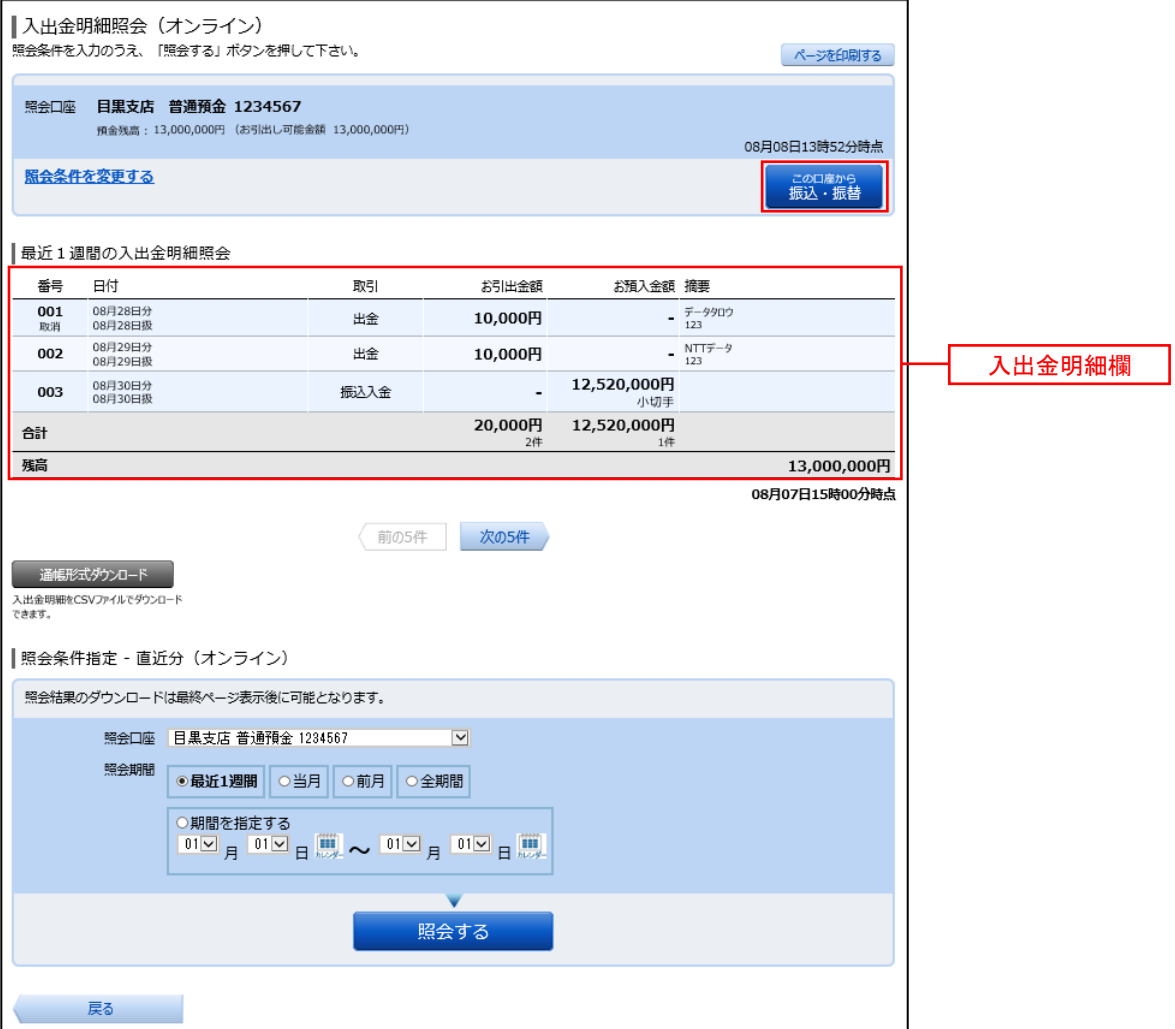

< 指定した口座から振込・振替取引を行う場合 > 「 この口座から振込・振替 」 ボタンをクリックすることにより、振込・振替画面 (P.22) へ進みます。

# 振込 · 振替(資金移動)

# 振込・振替

お客様がご登録されている口座から振込・振替の資金移動ができます。

#### ■ 手順1 | メニューの選択

グローバルナビゲーションの [振込・振替] → [振込・振替] をクリックしてください。

#### ■ 手順2 | 引落口座の選択

振込(引落口座の選択)画面が表示されます。 引落口座の一覧が表示されますので、引落口座に指定する口座の「選択」ボタンをクリックし | 手順3 | へ進みます。

※ ご登録されている口座が1口座のみの場合、当画面は表示されません。

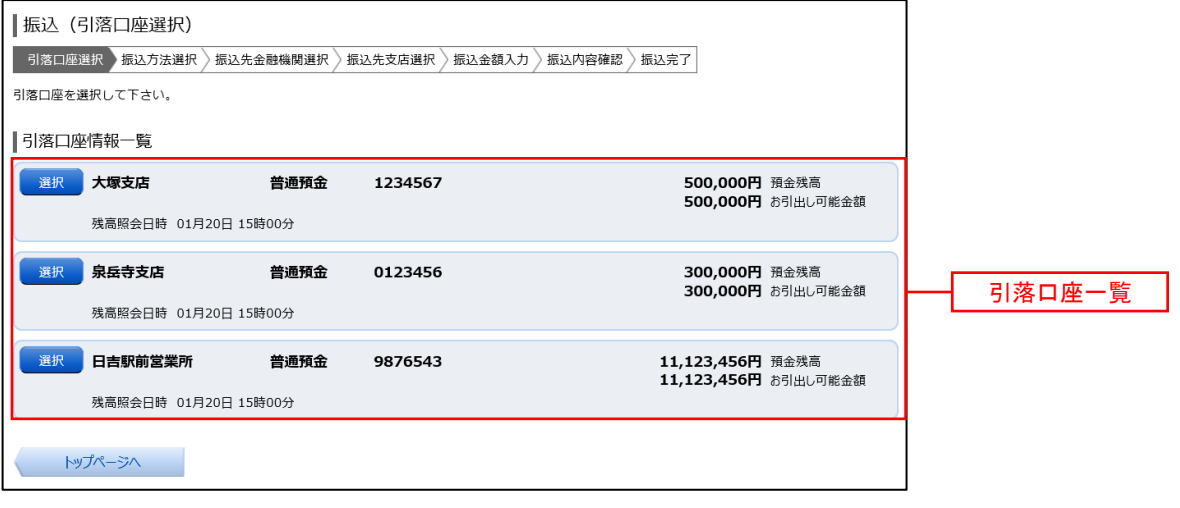

#### 手順3 振込方法の選択

振込(振替方法選択)画面が表示されます。

 振込方法は次の4方式によりお選びいただけます。 選択する方法のボタンをクリックし、該当参照頁の 手順4 へお進みください。

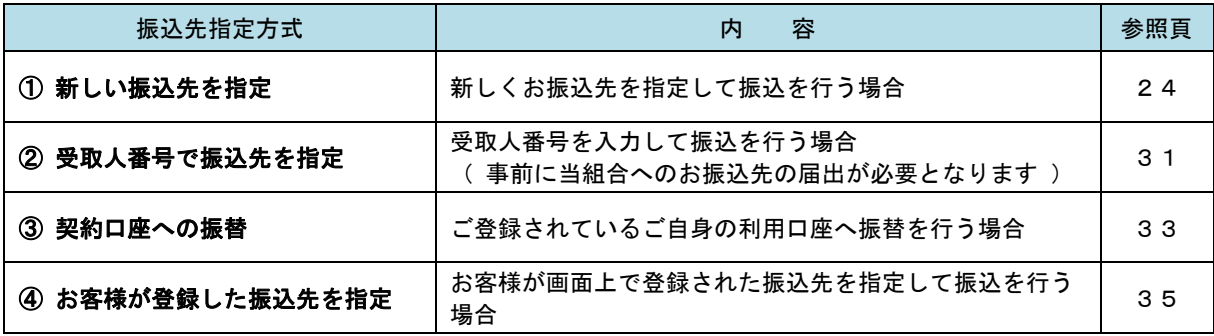

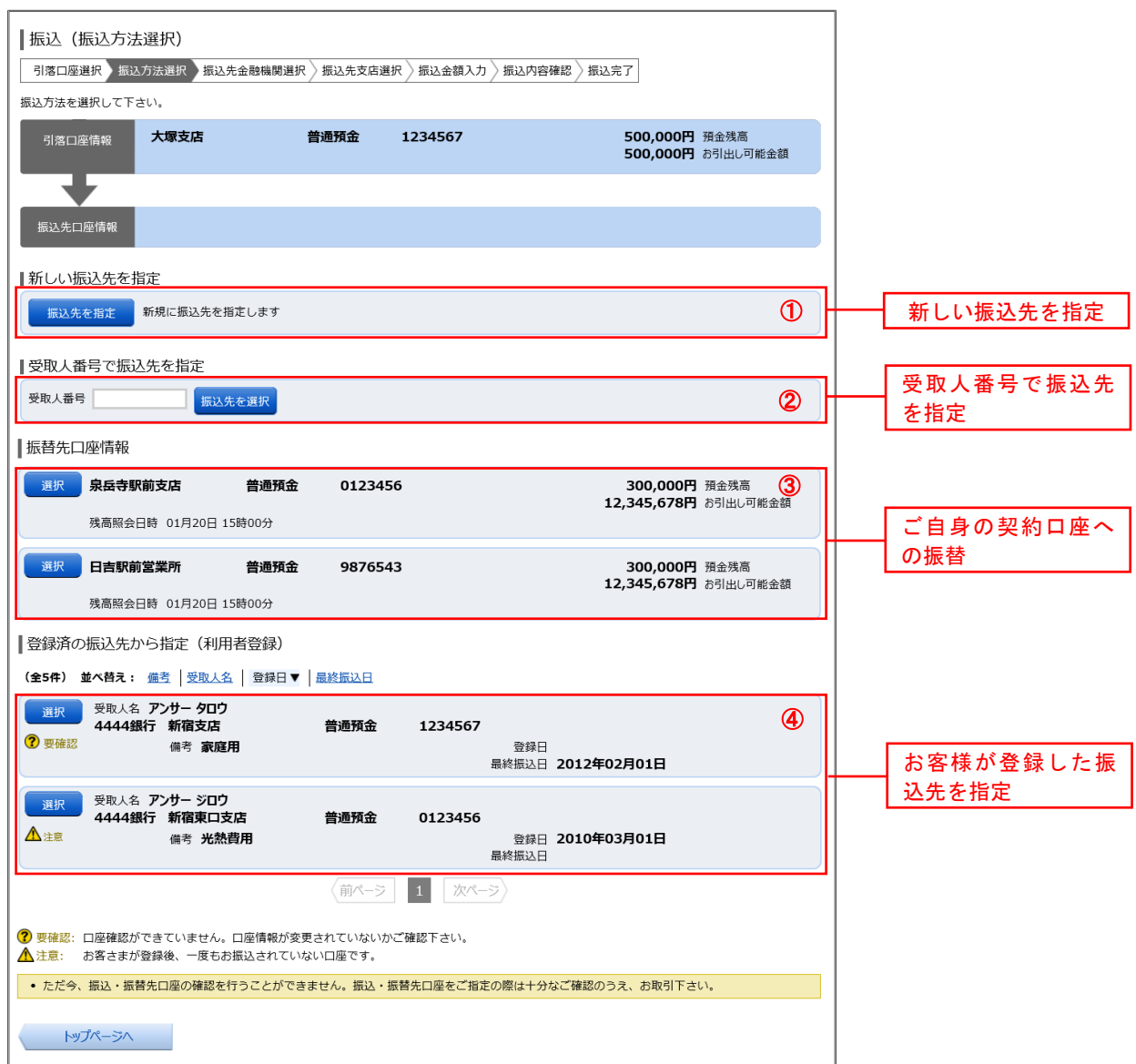

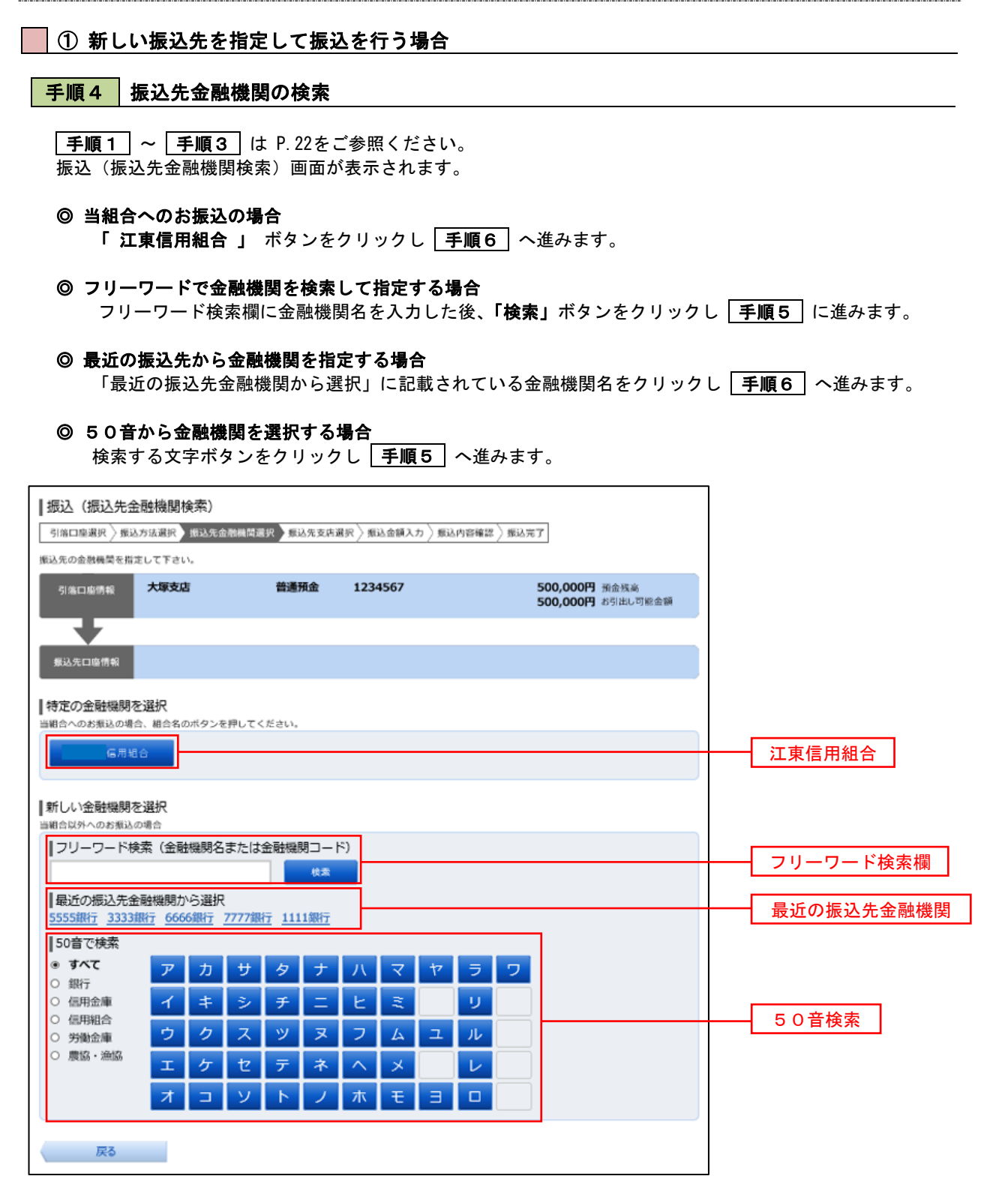

#### ■ 手順5 | 振込先金融機関の選択

振込(振込先金融機関選択)画面が表示されます。

ご利用可能な振込先金融機関一覧が表示されますので、この中から指定する金融機関の「選択」ボタンを クリックし 手順6 へ進みます。

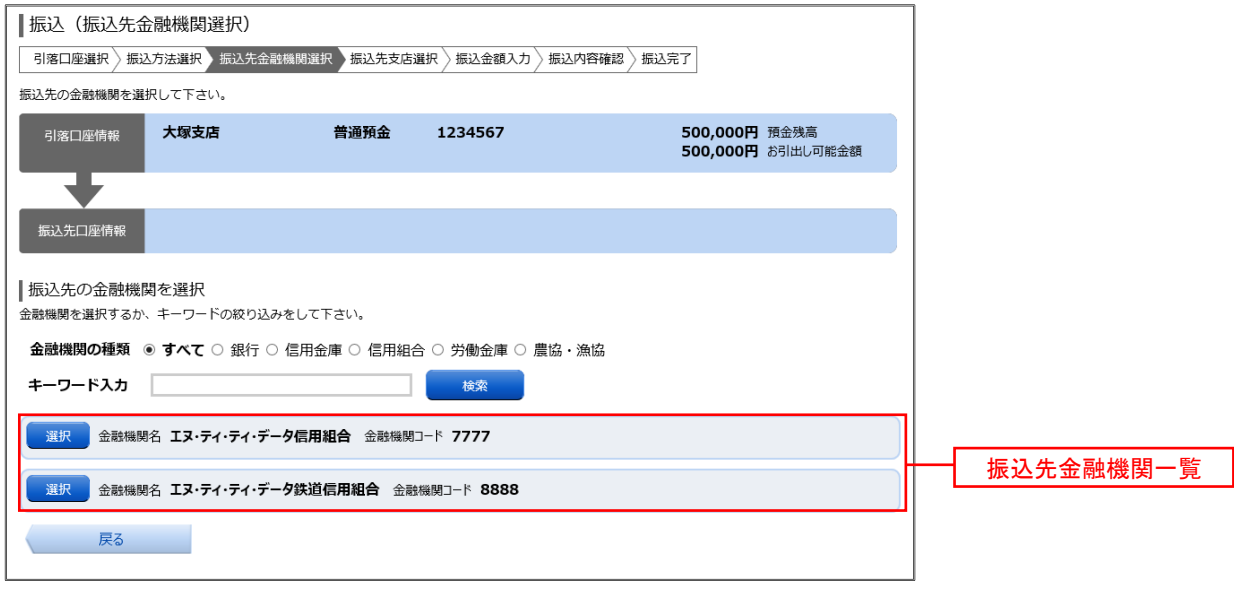

#### 手順6 振込先支店の検索

振込(振込先支店検索)画面が表示されます。

- ◎ フリーワードで支店を検索して指定する場合
- **フリーワード検索欄に支店名を入力した後、「検索」ボタンをクリックし │手順7│に進みます。** ◎ 最近の振込先から支店を指定する場合
- 「最近の振込先支店から選択」に記載されている支店名をクリックし「手順8」へ進みます。
- ◎ 50音から支店を選択する場合 検索する文字ボタンをクリックし 手順7 へ進みます。

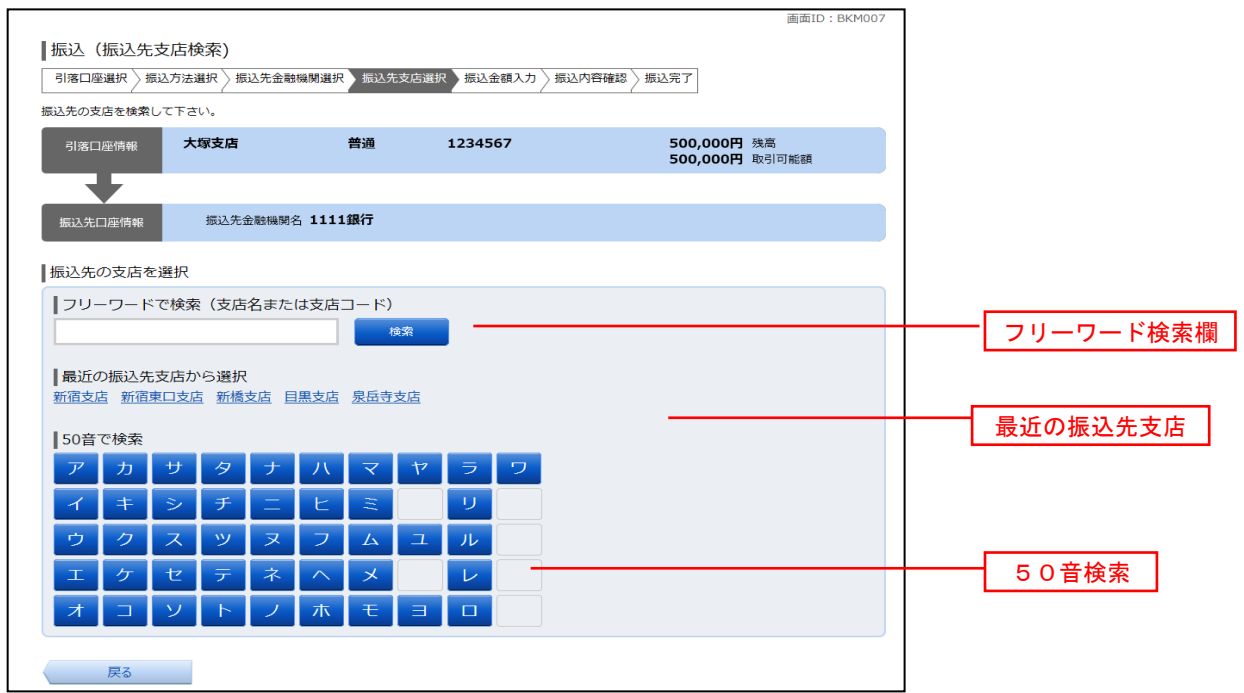

#### │ 手順 7 │ 振込先支店の選択

振込(振込先支店選択)画面が表示されます。

ご利用可能な振込先支店一覧が表示されますので、この中から振込先に指定する支店の「選択」ボタンを クリックし 手順8 へ進みます。

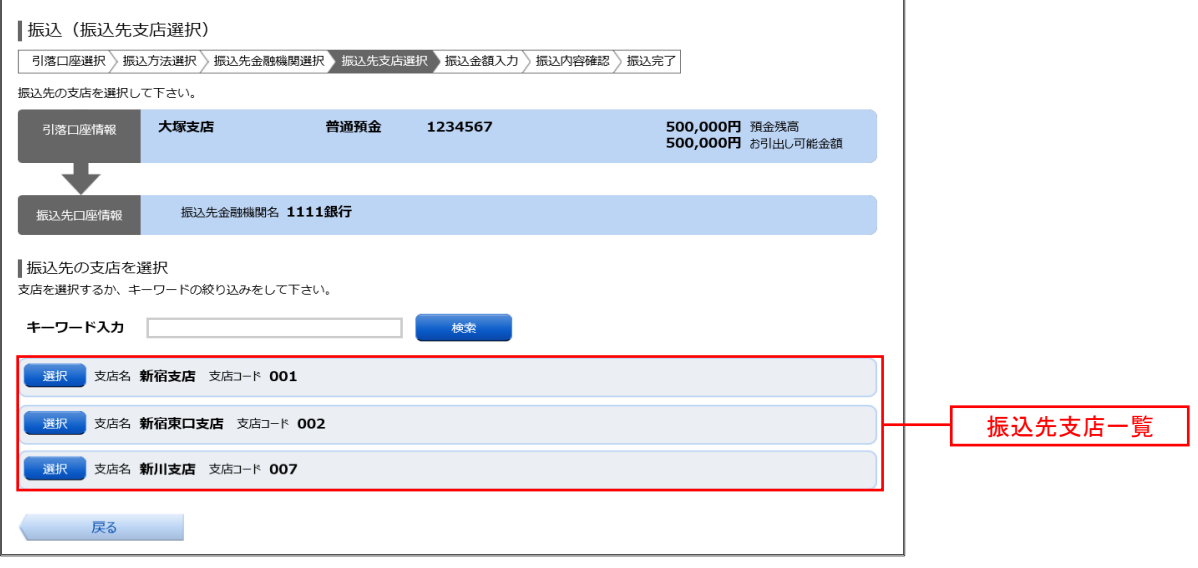

#### ● 手順8 | 振込先口座の指定、振込金額の入力

振込(振込金額入力)画面が表示されます。

振込先口座・振込情報指定欄の「科目」、「口座番号」、「受取人名」、「振込金額」、「振込指定日」を選択・ 入力後、「確認画面へ」ボタンをクリックし | 手順10 | へ進みます。

- なお、振込先口座確認処理の結果、指定した振替先口座が存在しない場合は 手順9 へ進みます。 ※「受取人名」は振込先口座確認機能取扱時間内の場合は入力を省略することができます。
	- ※ 振込依頼人名を変更する場合は、「振込依頼人名」欄に依頼人名(半角20文字以内)を入力してください。 入力しない場合は、口座名義が依頼人名となります。

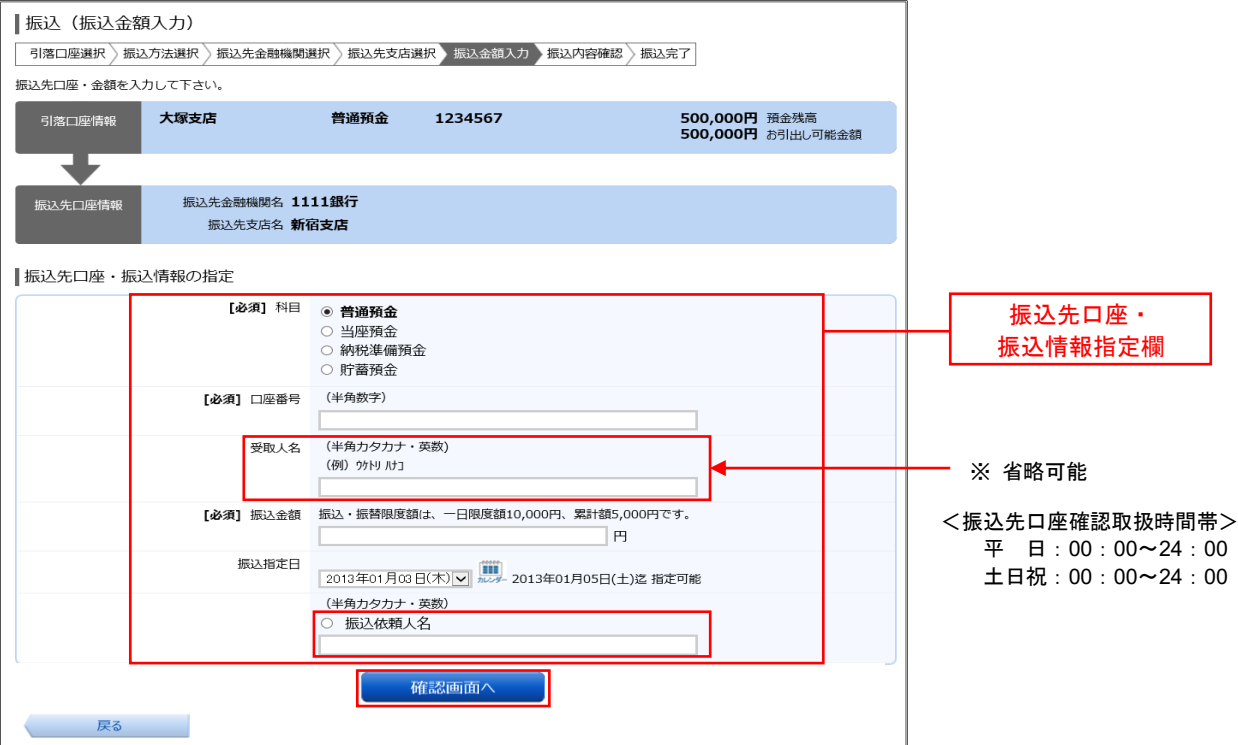

■ 手順9 コ座誤り

指定した振込先口座が存在しない場合、振込(口座誤り)画面が表示されます。

内容を訂正する場合は各項目の右下の 「 訂正する 」 のリンクをクリックし、内容を修正してください。 振込を中止する場合は、「振込を中止する」 ボタンをクリックし、トップページ画面へ戻ります。

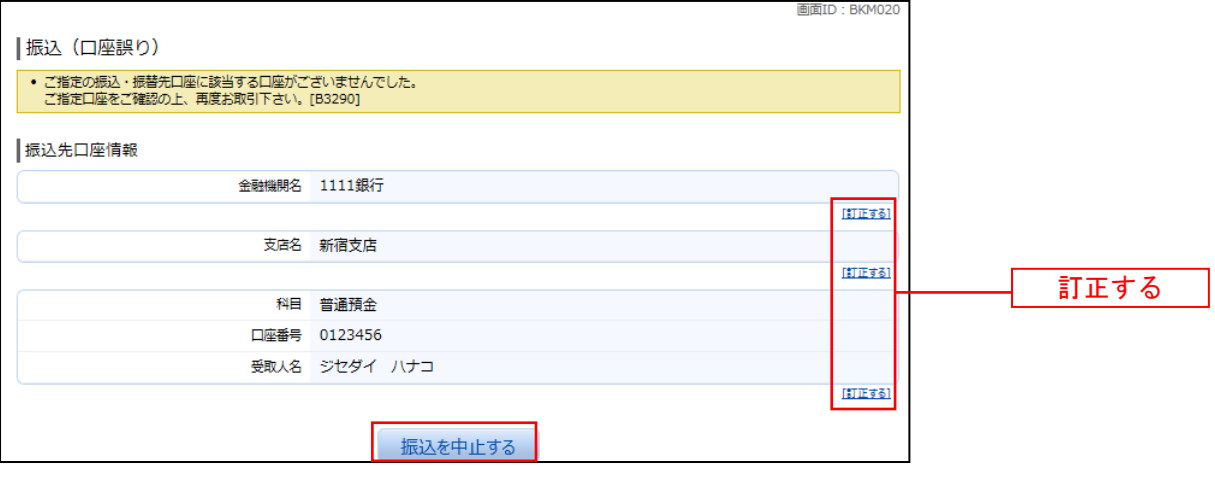

#### 手順10 振込内容の確認

振込(振込内容確認)画面が表示されます。

振込内容欄の引落口座情報、振込先口座情報や注意事項の内容をご確認のうえ、よろしければ「確認チェック ボックス」をチェックします。

次に、パスワード入力欄に「確認用パスワード」、「ワンタイムパスワード(※)」を入力して、「確定する」 ボタンをクリックし 手順12 へ進みます。

※ 「 ワンタイムパスワード 」 は、当該機能をご利用の方のみ表示されます。

振込内容欄を変更する場合は、振込内容欄の右側の「訂正する」をクリックしてください。 次の該当する訂正画面へ進みます。

◎ 引落口座を訂正する場合 ⇒ 手順11 へ進みます。

◎ 振込先金融機関を訂正する場合 ⇒ 手順3 へ戻ります。

◎ 振込先支店を訂正する場合 ⇒ 「手順6」へ戻ります。

◎ 振込先口座、振込金額を訂正する場合 ⇒ 手順8 へ戻ります。

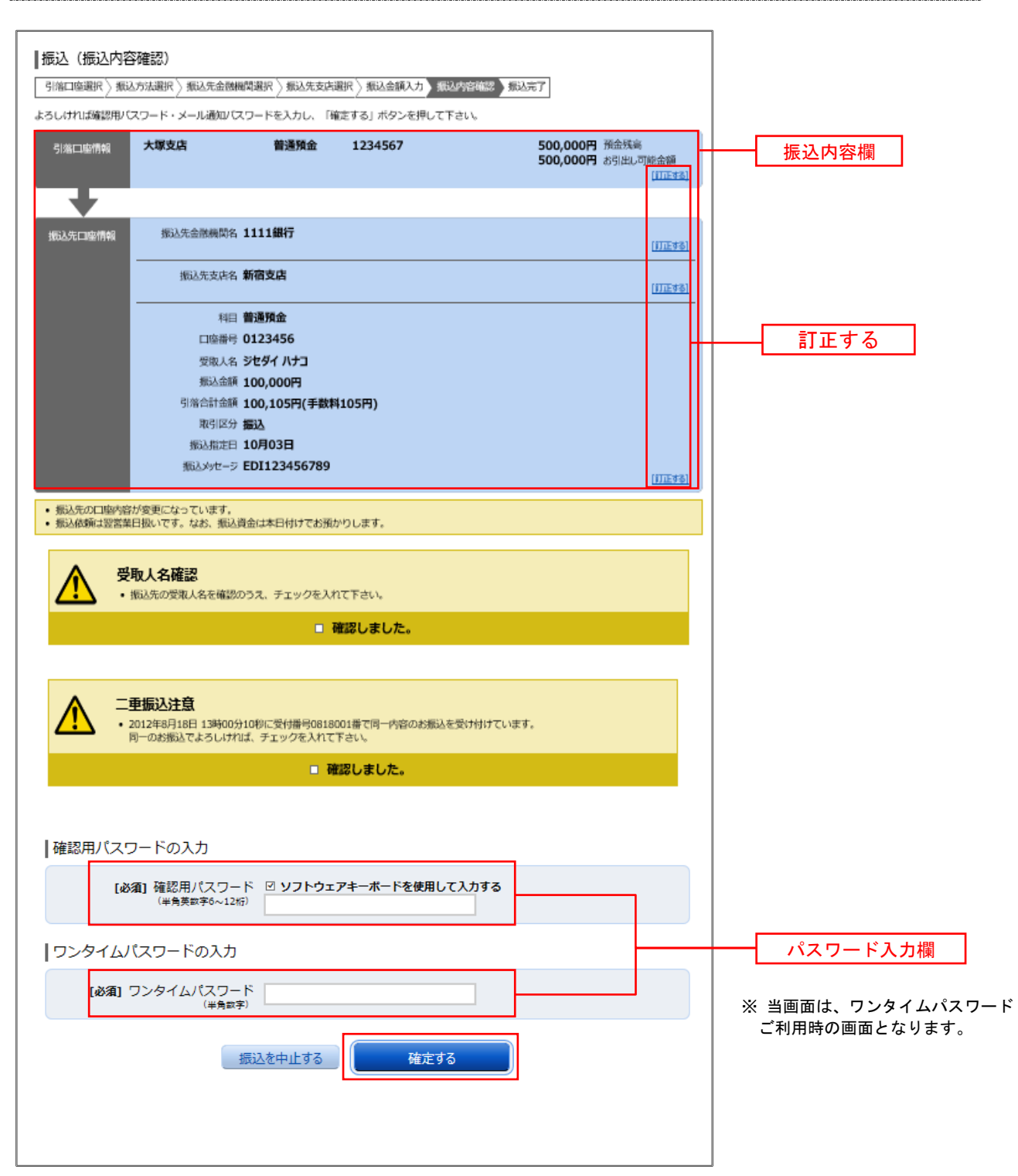

#### ┃手順11 ┃ 引落口座の訂正

振込(引落口座訂正)画面が表示されます。

引落口座一覧の中から、引落口座に指定する口座の「 訂正 」 ボタンをクリックしてください。

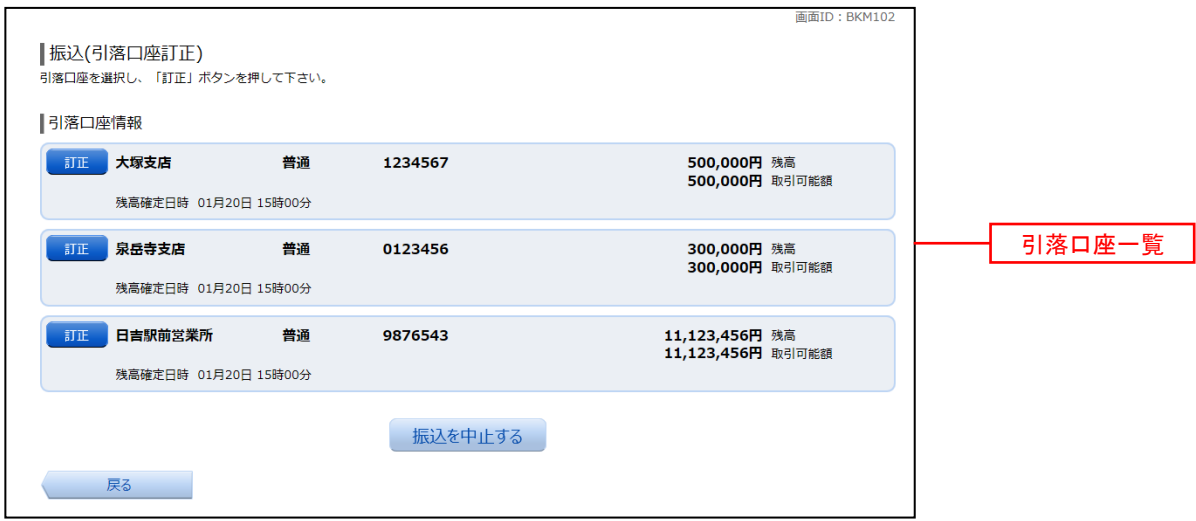

#### 手順12 振込完了

振込(振込完了)画面が表示されます。

確定した振込内容欄をご確認ください。

※ 受付番号が表示されますので、必ずお控えください。お取引のお問合せの際に必要となります。

なお、今回手続きした振込先を登録する場合は、「振込先の登録」ボタンをクリックし 手順13 へ進みます。 ※ ご登録いただくと次回取引の際に振込先一覧の選択ボタンによりご利用いただけます。

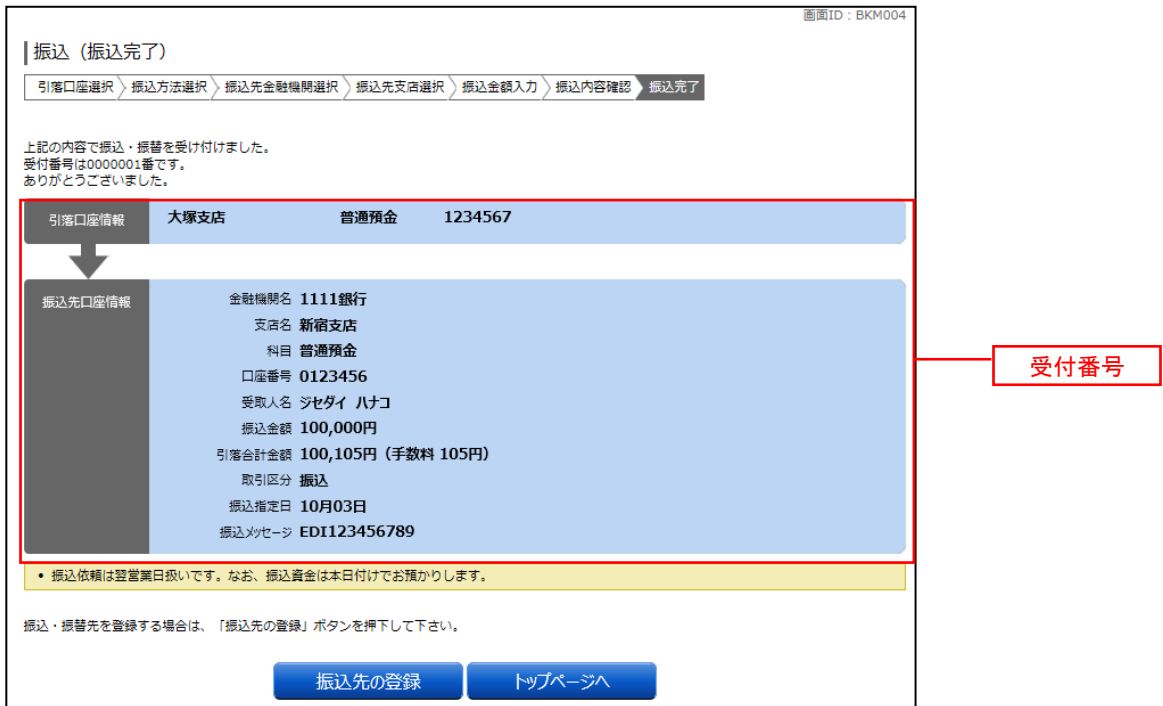

#### ■ 手順13 | 振込先の登録

振込先登録(登録内容入力)画面が表示されます。 振込先口座情報欄をご確認のうえ、「確認画面へ」 ボタンをクリックし、手順14 へ進みます。 なお、追加情報欄には「振込先名等のメモ情報」を入力することができます。

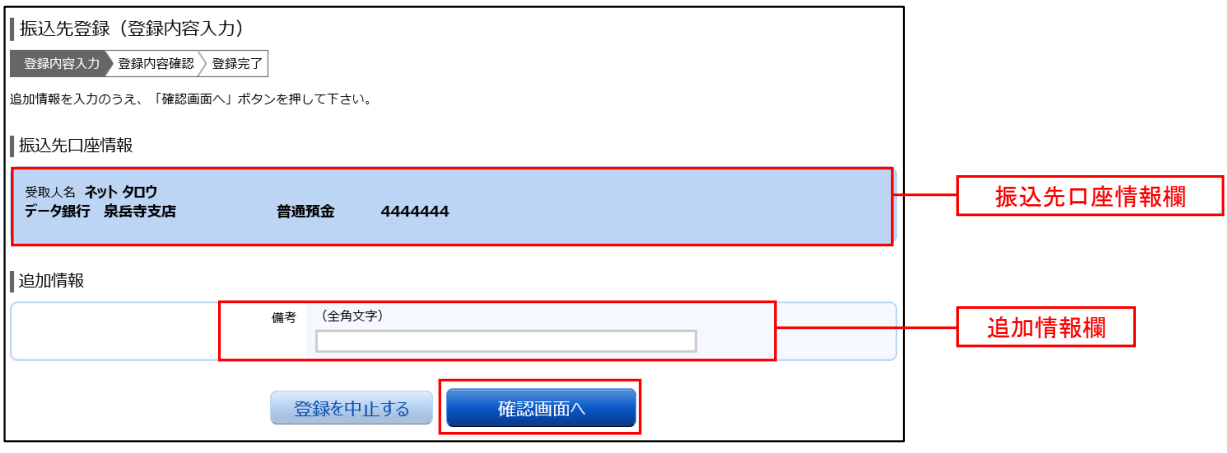

### 手順14 振込先登録内容の確認

振込先登録(登録内容確認)画面が表示されます。

振込先口座情報欄、追加情報欄の内容を確認し、パスワード入力欄に「確認用パスワード」、を入力して、 「登録を確定する」 ボタンをクリックし、平順15 へ進みます。

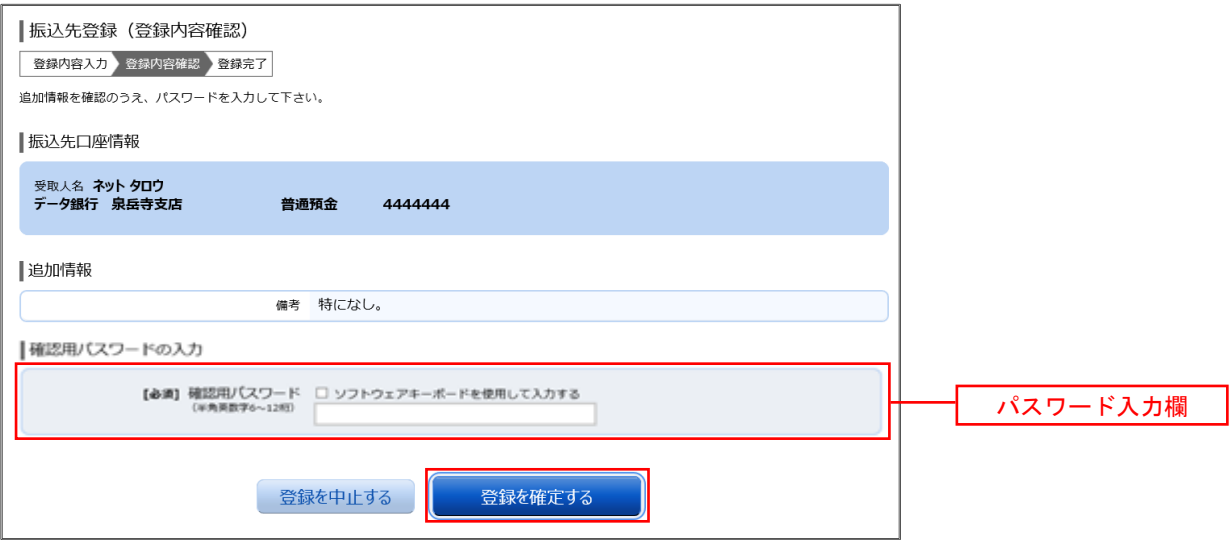

#### ■手順15 | 振込先登録の完了

振込先登録(登録完了)画面が表示されます。

画面上の「振込先一覧画面へ」 ボタンをクリックし、登録した内容が一覧に表示されていることをご確認 ください。

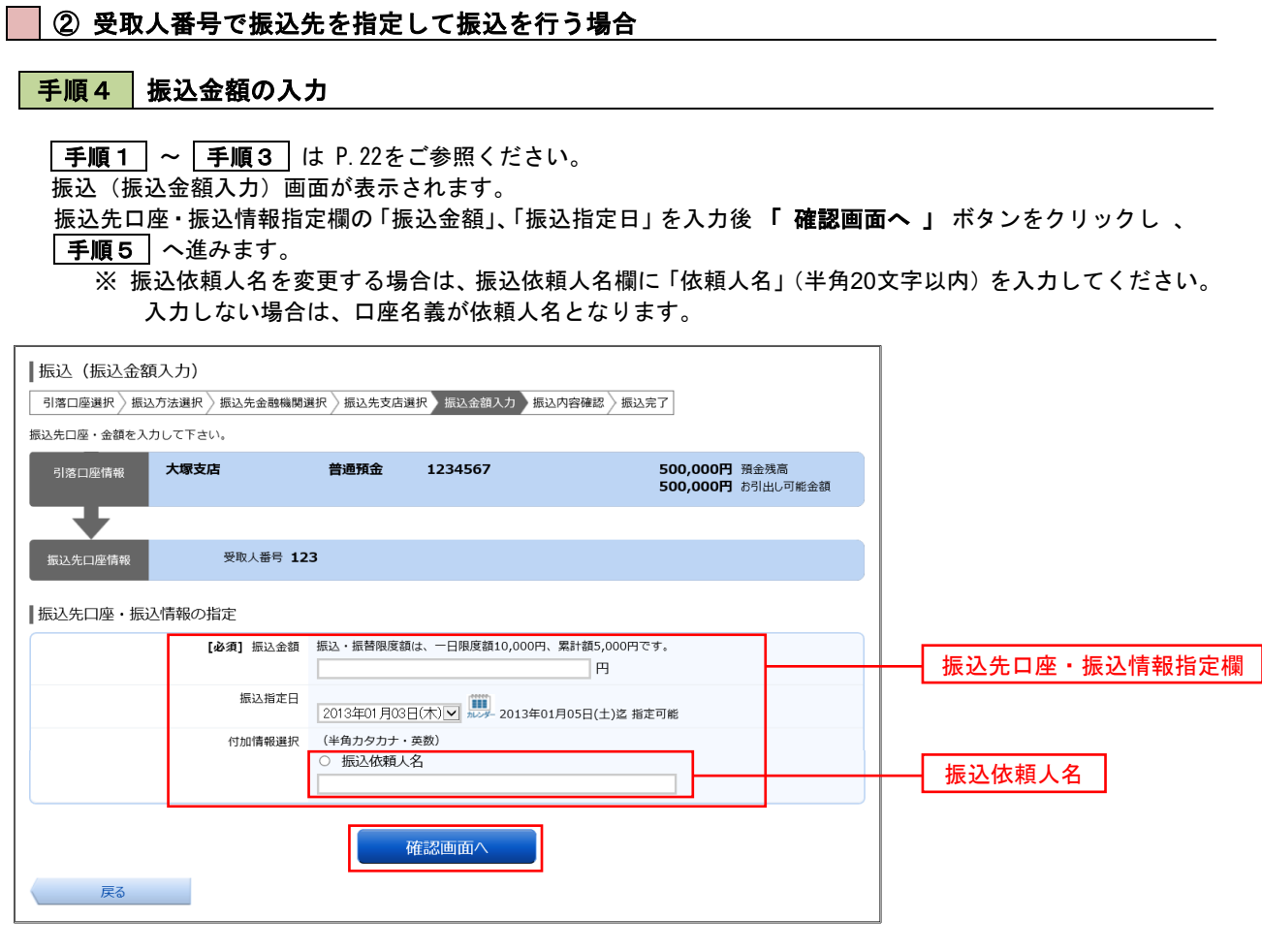

#### ■ 手順5 | 振込内容の確認

振込(振込内容確認)画面が表示されます。

振込内容欄の引落口座情報、振込先口座情報や注意事項の内容をご確認のうえ、よろしければ「確認チェック ボックス」をチェックします。

次に、パスワード入力欄に「確認用パスワード」を入力後、「確定する」ボタンをクリックし「手順6」へ進みます。

振込内容欄を変更する場合は、振込内容欄の右側の「 訂正する 」 をクリックしてください。 次の該当する訂正画面へ進みます。

◎ 引落口座を訂正する場合 ⇒ P29の 手順11 へ戻ります。

◎ 振込先金融機関等を訂正する場合 ⇒ P22の 手順3 へ戻ります。

◎ 振込金額を訂正する場合 ⇒ 手順4 へ戻ります。

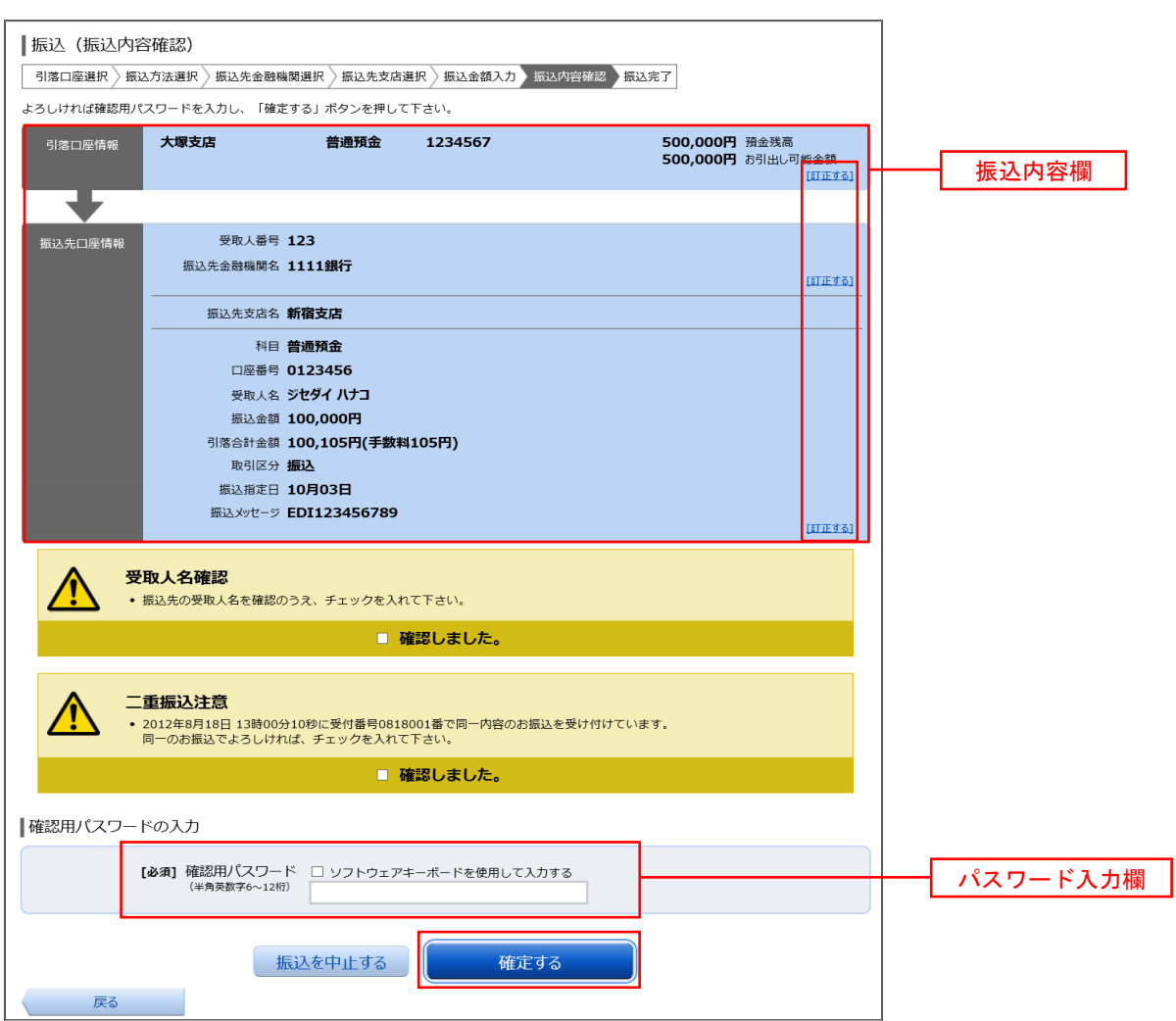

## 手順6 振込完了

振込(振込完了)画面が表示されます。

確定した振込内容欄をご確認ください。

※ 受付番号が表示されますので、必ずお控えください。お取引のお問合せの際に必要となります。

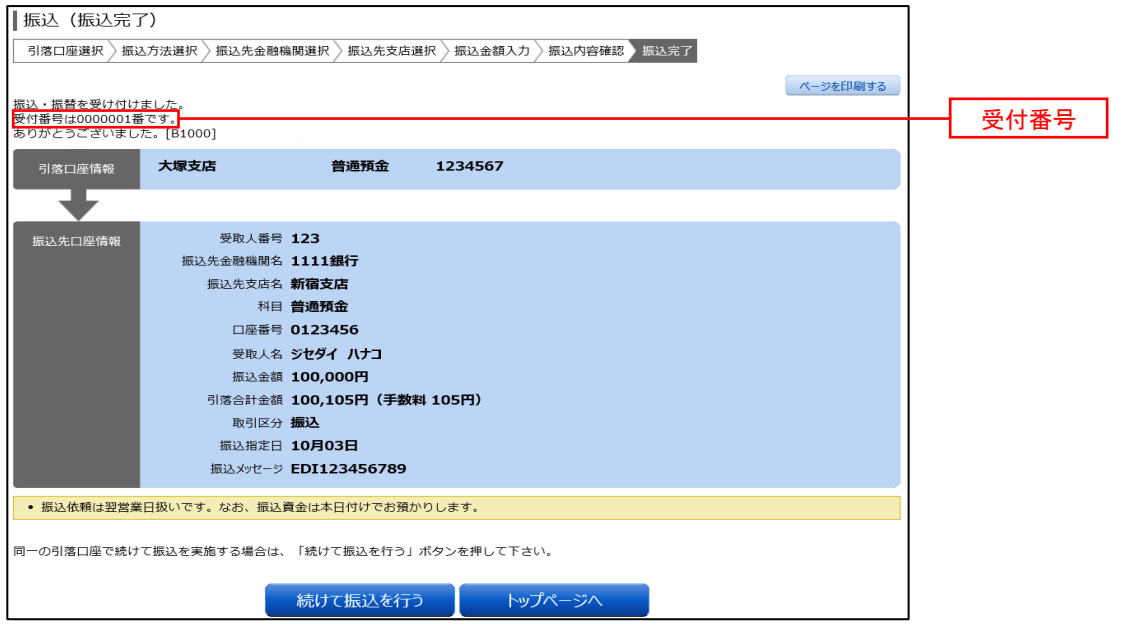

#### ■ 3 契約口座への振替を行う場合 手順4 | 振替金額の入力 手順1 ~ 手順3 は P.22をご参照ください。 振込(振込金額入力)画面が表示されます。 振込先口座・振込情報指定欄の「振込金額」、「振込指定日」を入力後、「確認画面へ」 ボタンをクリックし | 手順5|へ進みます。 ※ 振込依頼人名を変更する場合は、振込依頼人名欄に「依頼人名」(半角20文字以内)を入力してください。 入力しない場合は、口座名義が依頼人名となります。 | 振込 (振込金額入力) **引落口座選択 》振込方法選択 》振込先金融機関選択 》振込先支店選択 》振込金額入力 》振込内容確認 )振込完了** 振込先口座・金額を入力して下さい。 500,000円 預金残高<br>500,000円 お引出し可能金額 引落口座情報 大塚支店 普通預金 1234567 振込先支店名 新宿支店 振込先口座情報 | 振込先口座・振込情報の指定 科目 普通預金 口座番号 1234567 受取人名 データ ジロウ [必須] 振込金額 振込・振替限度額は、一日限度額10,000円、累計額5,000円です。 振込先口座・振込情報指定欄ヿฅ 振込指定日 2013年01月03日(木) v 100 2013年01月05日(土)迄 指定可能 付加情報選択 (半角カタカナ・英数) ○ 振込依頼人名 確認画面^ 戻る

#### 手順5 振替内容の確認

振込(振込内容確認)画面が表示されます。

振込内容欄の引落口座情報、振込先口座情報や注意事項の内容をご確認のうえ、よろしければ「確認チェック ボックス」をチェックします。

次に、パスワード入力欄に「確認用パスワード」を入力後、「 確定する 」 ボタンをクリックし 「手順6 へ 進みます。

振込内容欄を変更する場合は、振込内容欄の右側の「 訂正する 」 をクリックしてください。 次の該当する訂正画面へ進みます。

◎ 引落口座を訂正する場合 ⇒ P29の 手順11 へ戻ります。 ◎ 振替先口座を訂正する場合 ⇒ P22の 手順3 へ戻ります。 ◎ 振替金額を訂正する場合 ⇒ 手順4 へ戻ります。

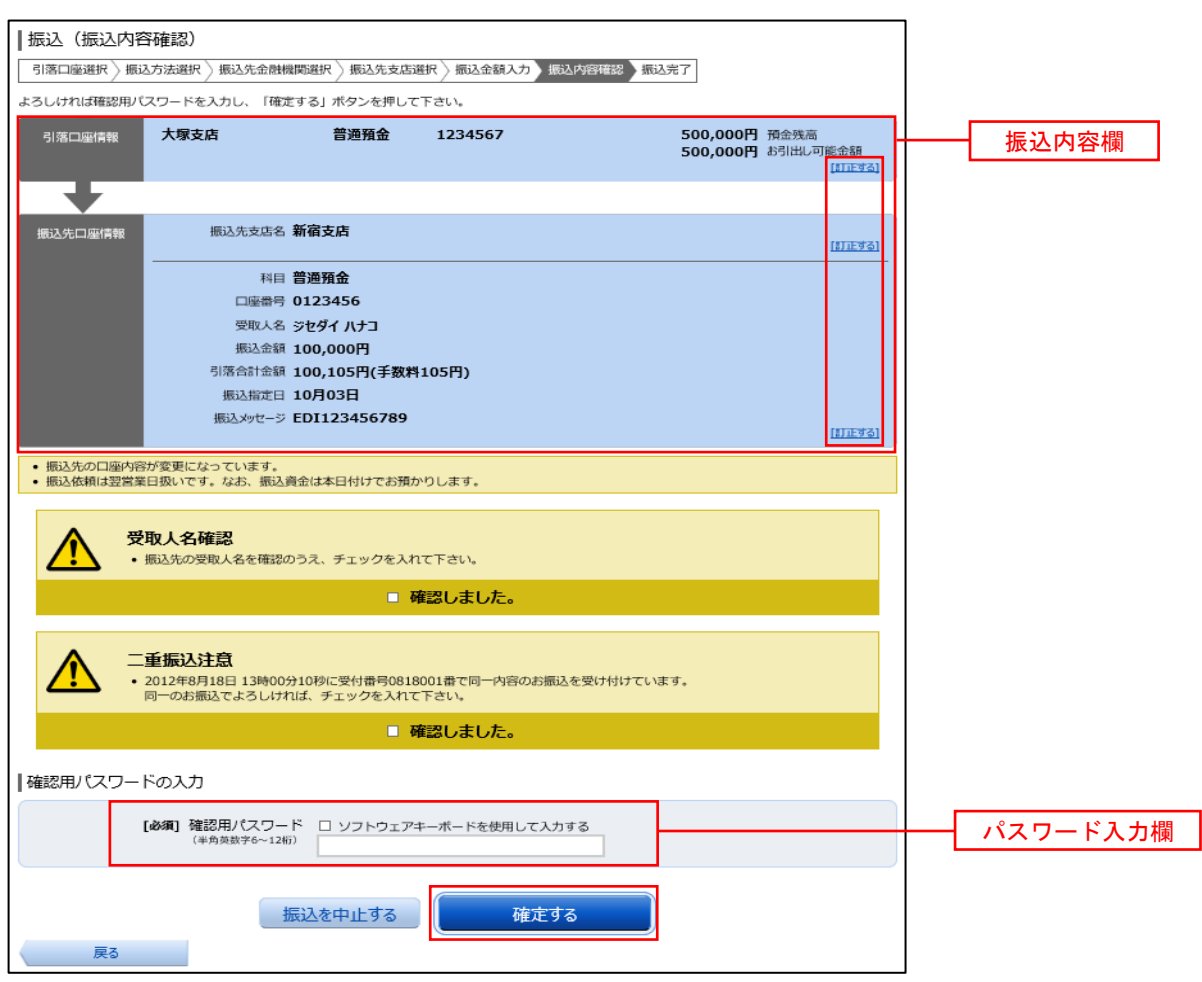

# 手順6 振替完了

- 振込(振込完了)画面が表示されます。
- 確定した振込内容欄をご確認ください。

※ 受付番号が表示されますので、必ずお控えください。お取引のお問合せの際に必要となります。

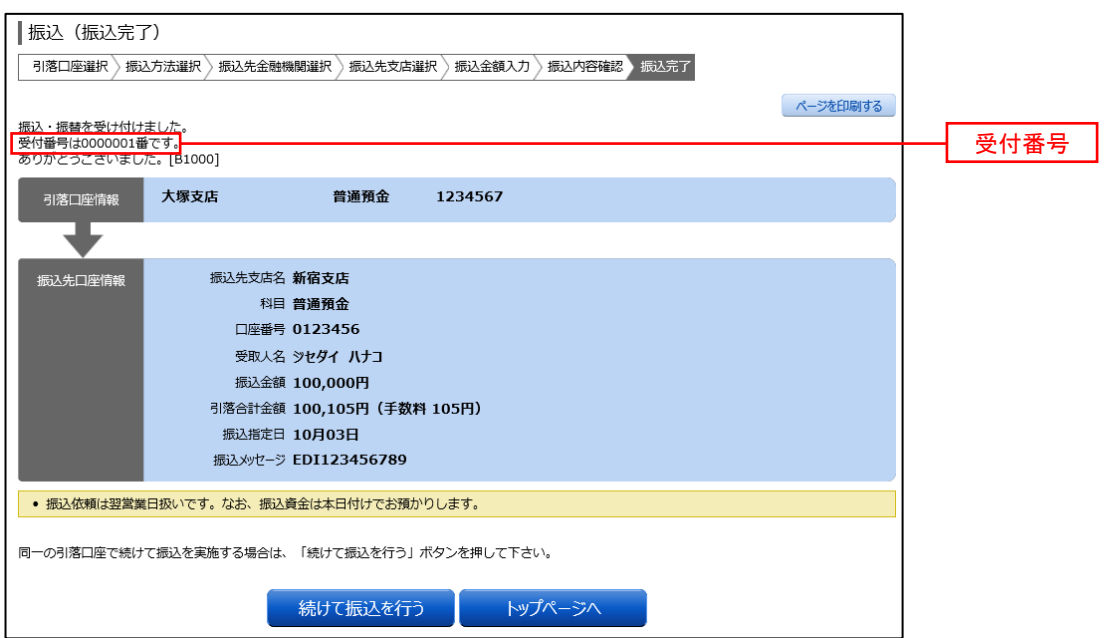

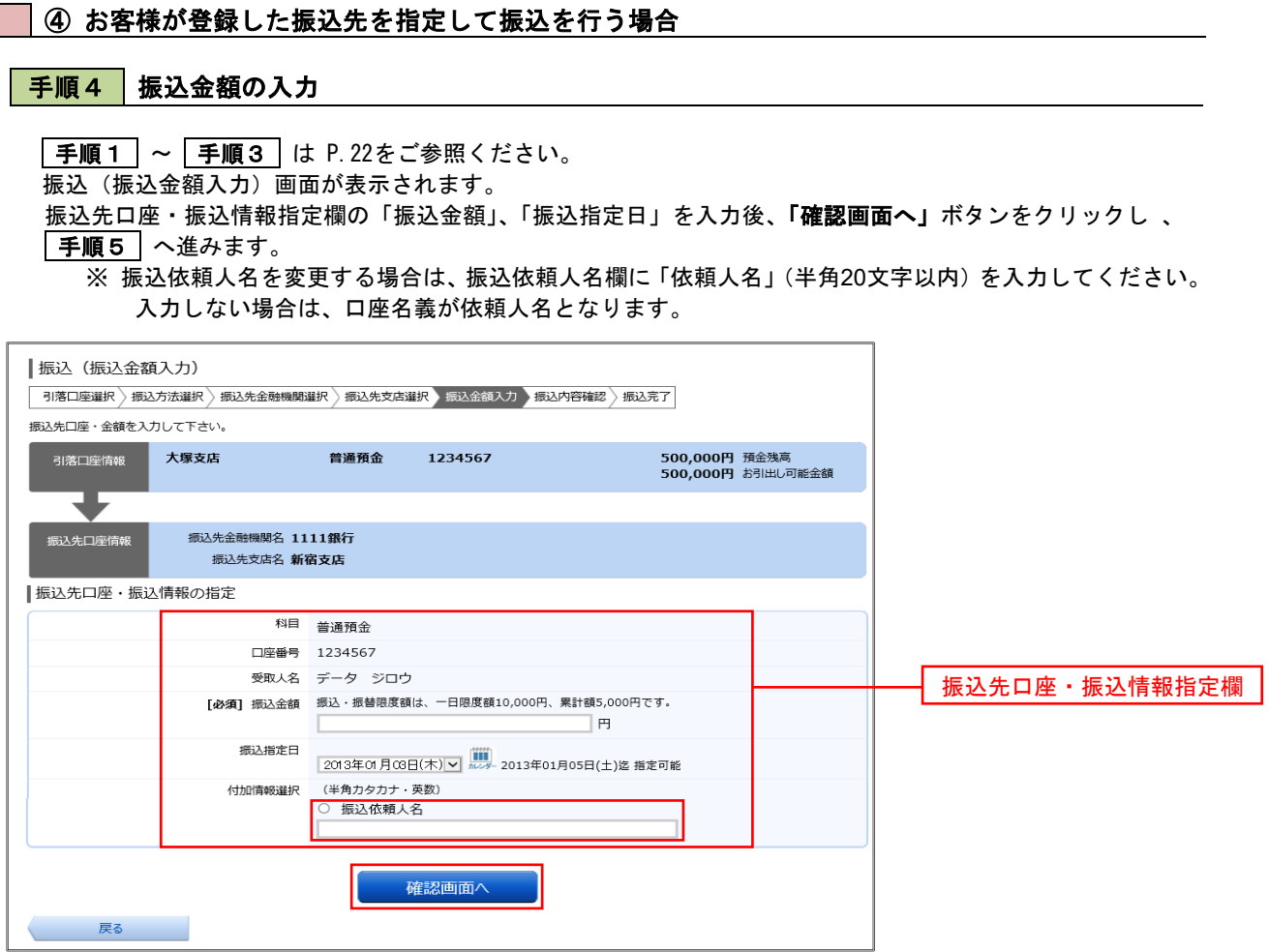

```
手順5 振込内容の確認
```
振込(振込内容確認)画面が表示されます。

振込内容欄の引落口座情報、振込先口座情報や注意事項の内容をご確認のうえ、よろしければ「確認チェック ボックス」をチェックします。

次に、パスワード入力欄に「確認用パスワード」を入力後 「確定する」 ボタンをクリックし 手順6 進みます。

振込内容欄を変更する場合は、振込内容欄の右側の 「 訂正する 」 をクリックしてください。 次の該当する訂正画面へ進みます。

◎ 引落口座を訂正する場合 ⇒ P29の 手順11 へ戻ります。

◎ 振込先金融機関等を訂正する場合 ⇒ P22の 手順3 へ戻ります。

◎ 振込金額を訂正する場合 ⇒ 手順4 へ戻ります。

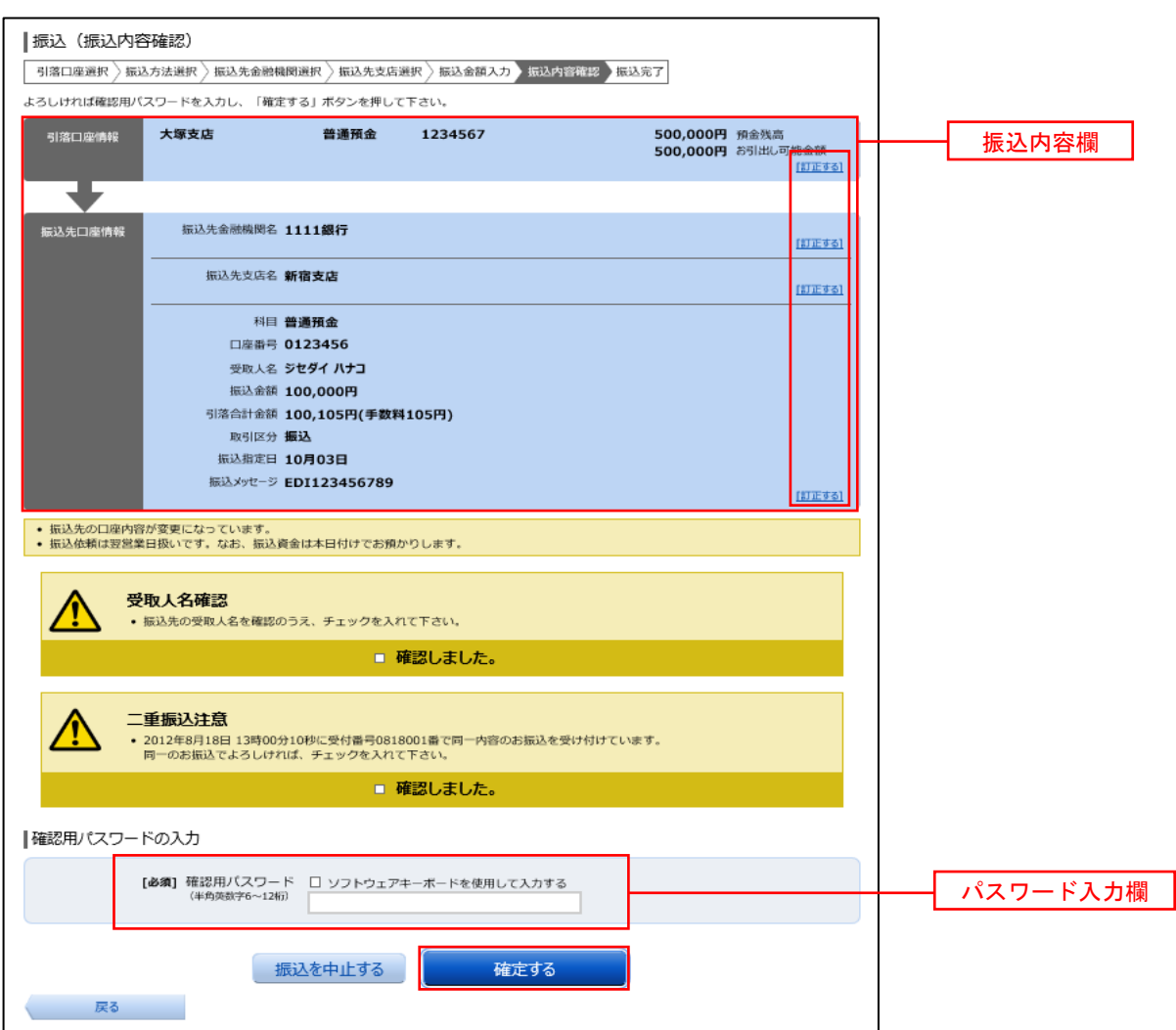

# 手順6 振替完了

- 振込(振込完了)画面が表示されます。
- 確定した振込内容欄をご確認ください。

※ 受付番号が表示されますので、必ずお控えください。お取引のお問合せの際に必要となります。

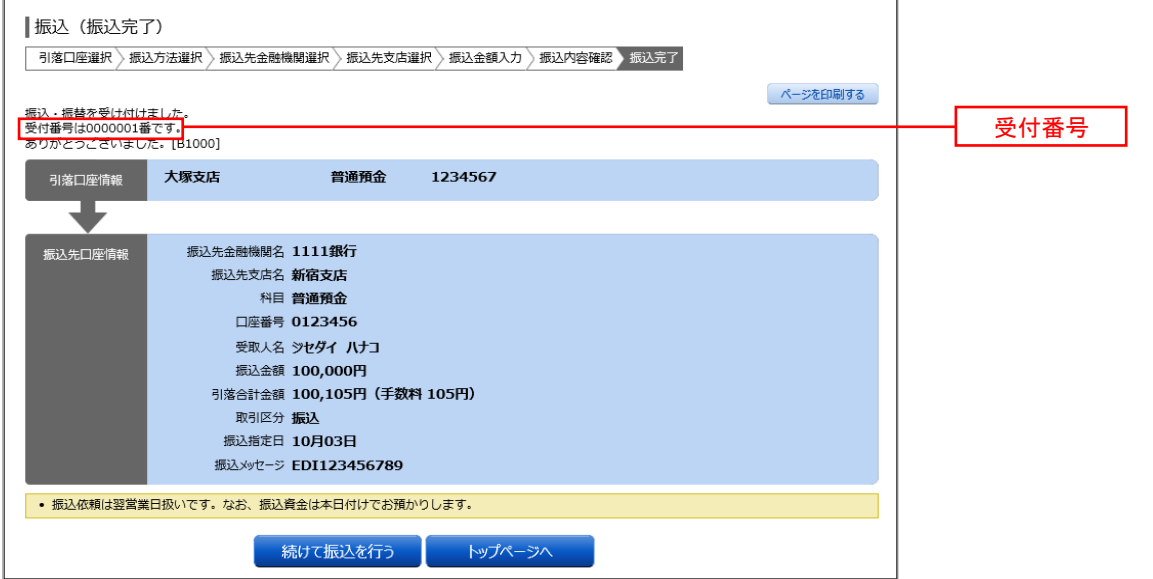

振込先登録

振込先口座の事前登録および登録済振込先口座の削除を行うことができます。

#### ■手順1 メニューの選択

グローバルナビゲーションの[振込・振替]→ [振込先登録]をクリックしてください。

#### ■ 手順2 ■ 登録済み振替先口座一覧の表示

振込先一覧(一覧表示)画面が表示されます。当画面で登録済の振替先口座を確認することができます。

#### ◎ 振込先口座を登録する場合

「 追加登録 」 ボタンをクリックし、下記の 下一順3 へ進みます。

#### ◎ 登録済みの振替先口座を削除する場合

削除したい振込先口座のチェックボックスにチェックを入れ 「 削除する 」 をクリックし、 P41の 手順10 へ進みます。

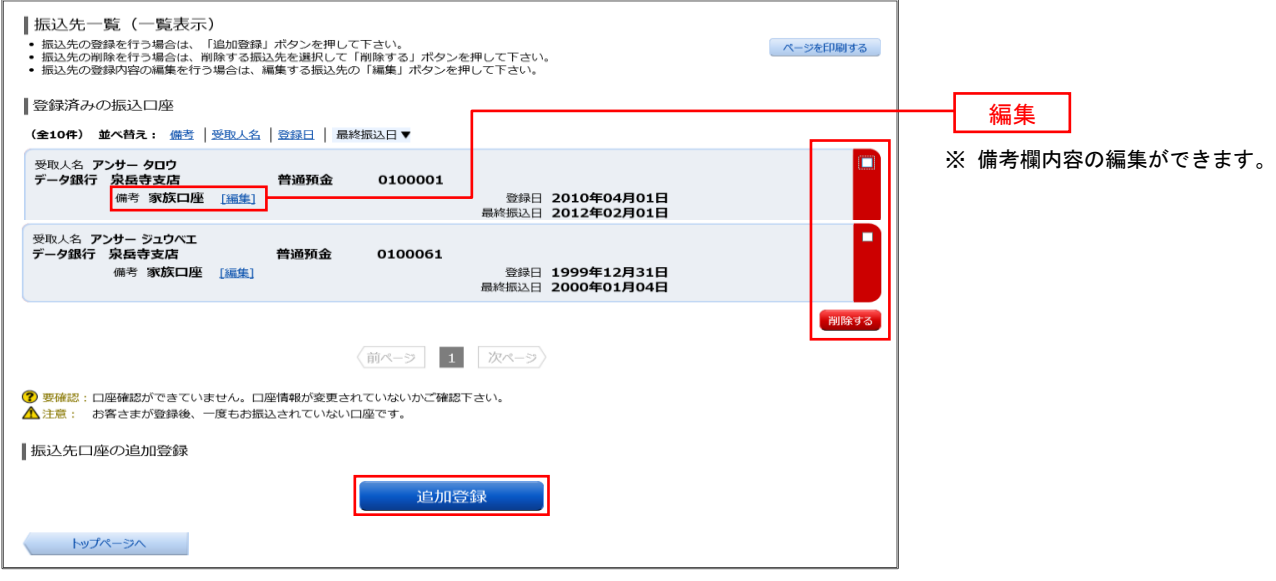

振込先口座の事前登録 ( 振込前都度登録 )

手順3 金融機関検索

振込前都度登録(金融機関検索)画面が表示されます。

- ◎ 当組合へのお振込の場合 「江東信用組合」ボタンをクリックし、 手順5 へ進みます。
- ◎ フリーワードで金融機関を検索して指定する場合 フリーワード検索欄に金融機関名を入力した後 「検索」 ボタンをクリックし 手順4 に進みます。
- ◎ 最近の振込先から金融機関を指定する場合 「最近の振込先金融機関から選択」に記載されている金融機関名をクリックし 下順5 へ進みます。
- ◎ 50音から金融機関を選択する場合 検索する文字ボタンをクリックし 手順4 へ進みます。

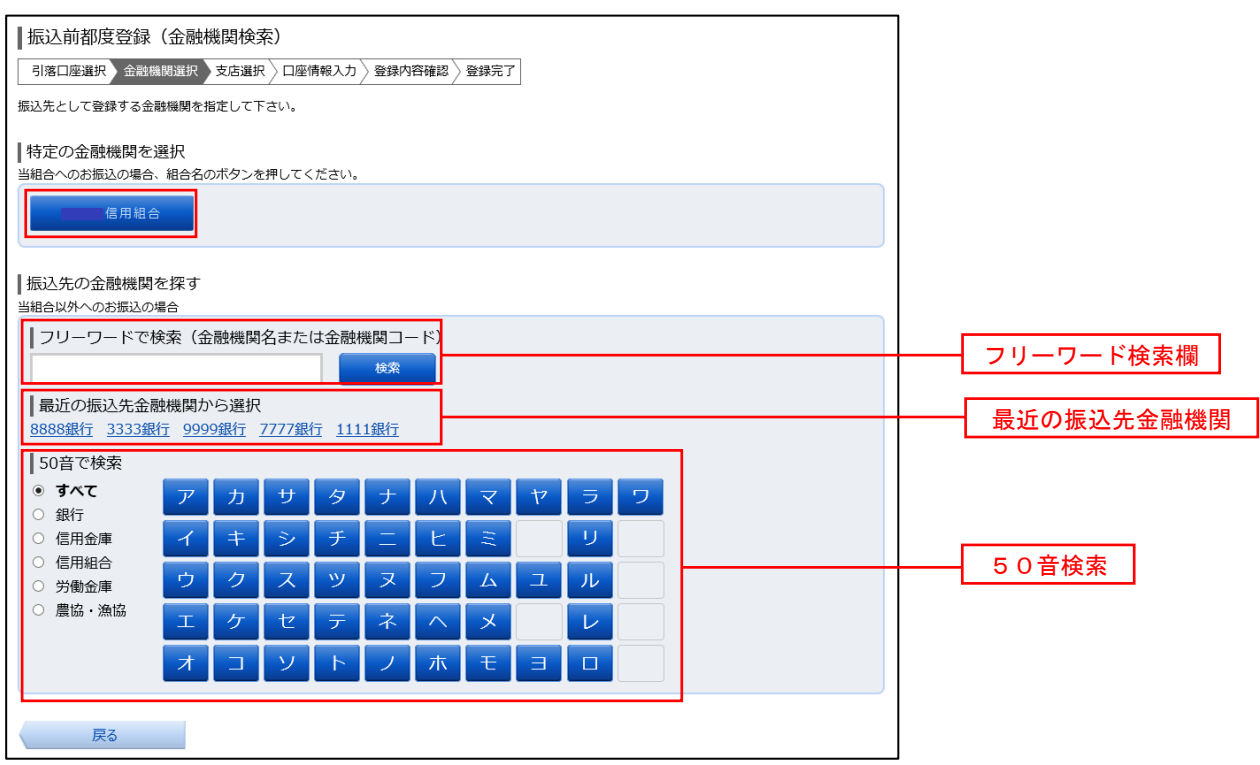

### 手順4 金融機関選択

振込前都度登録(金融機関選択)画面が表示されます。

ご利用可能な振込先金融機関一覧が表示されますので、この中から指定する金融機関の「選択」ボタンを クリックし 手順5 へ進みます。

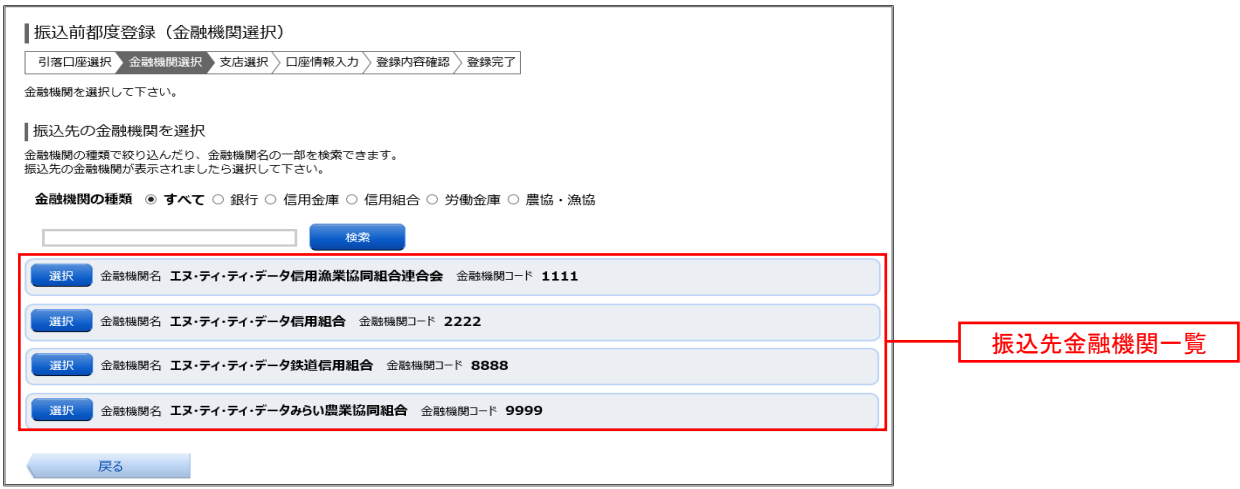

振込先支店一覧

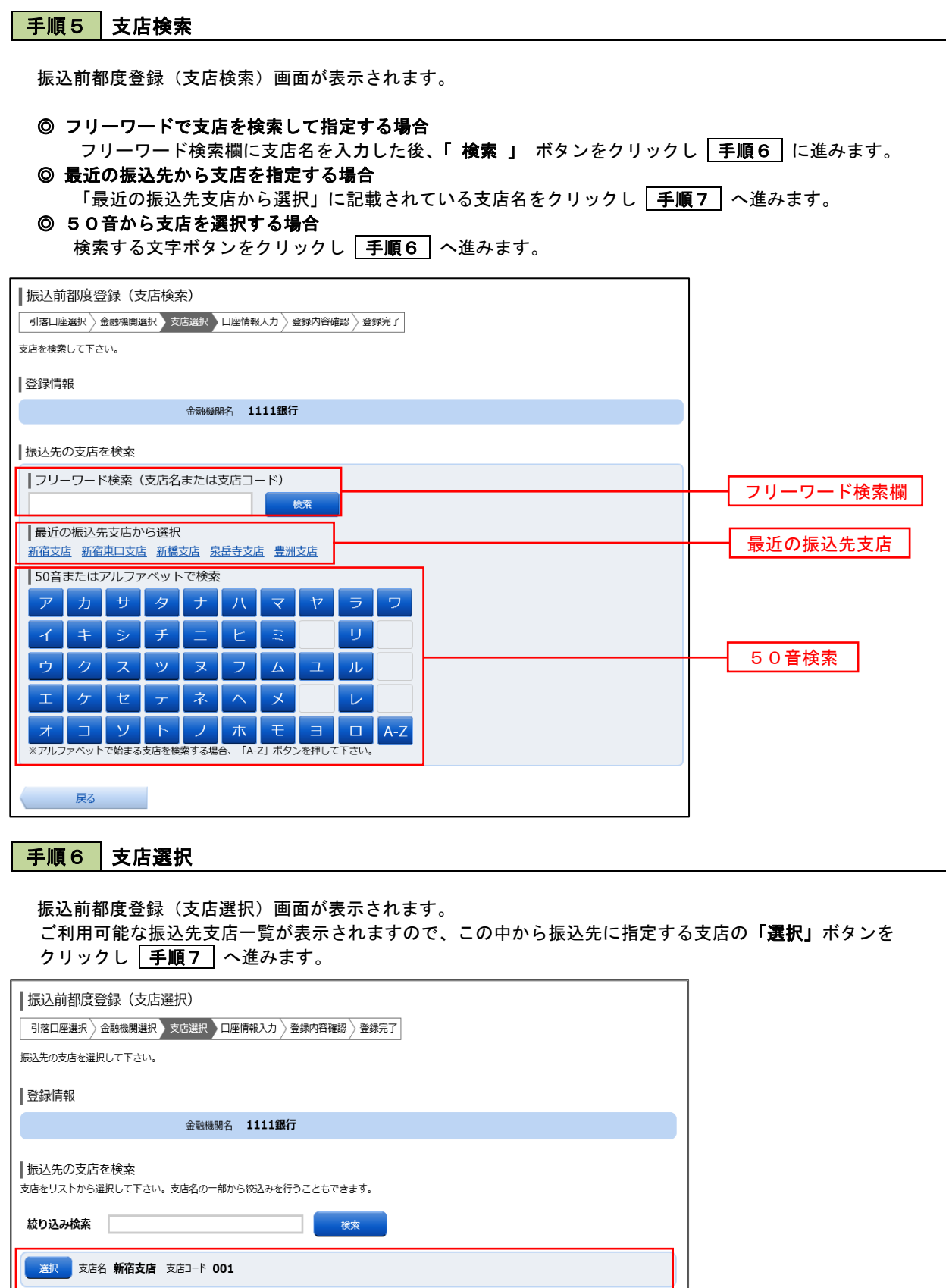

選択 支店名 新宿東口支店 支店コード 002

選択 支店名 新橋支店 支店コード 003

戻る

## 手順7 口座情報の入力

振込前都度登録(口座情報入力)画面が表示されます。 登録情報欄の「科目」、「口座番号」、「受取人名」、「備考」を選択・入力後、「確認画面へ」ボタンをクリックし、 手順8 へ進みます。

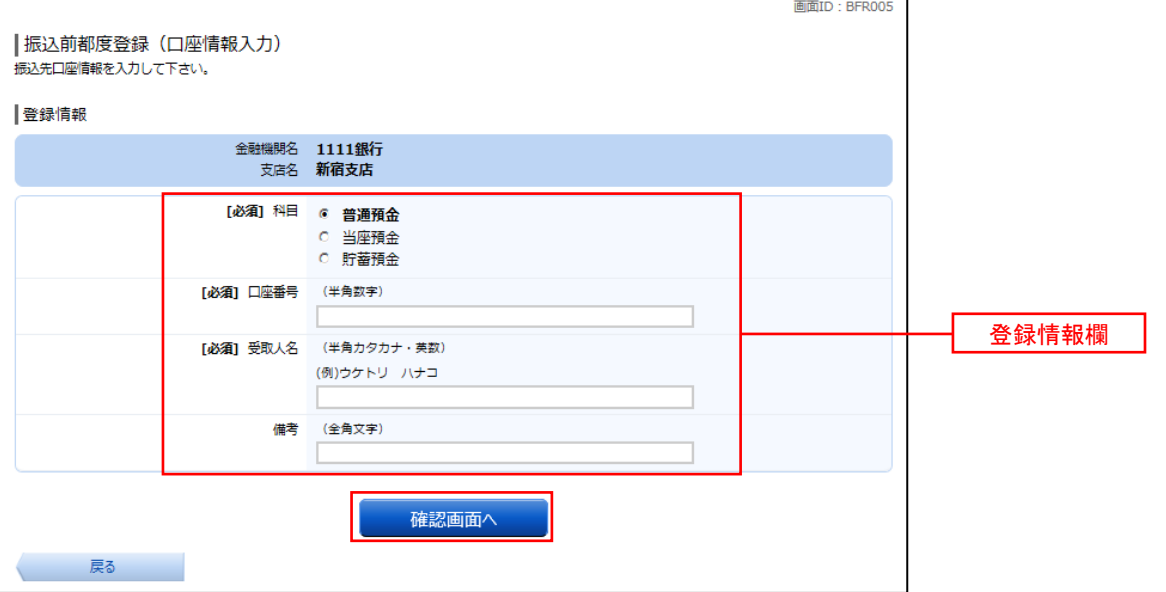

#### ■ 手順8 | 登録内容の確認

振込前都度登録(登録内容確認)画面が表示されます。 登録情報欄の内容を確認し、よろしければパスワード入力欄に「確認用パスワード」を入力して、 「 登録を確定する 」 ボタンをクリックし 手順9 へ進みます。

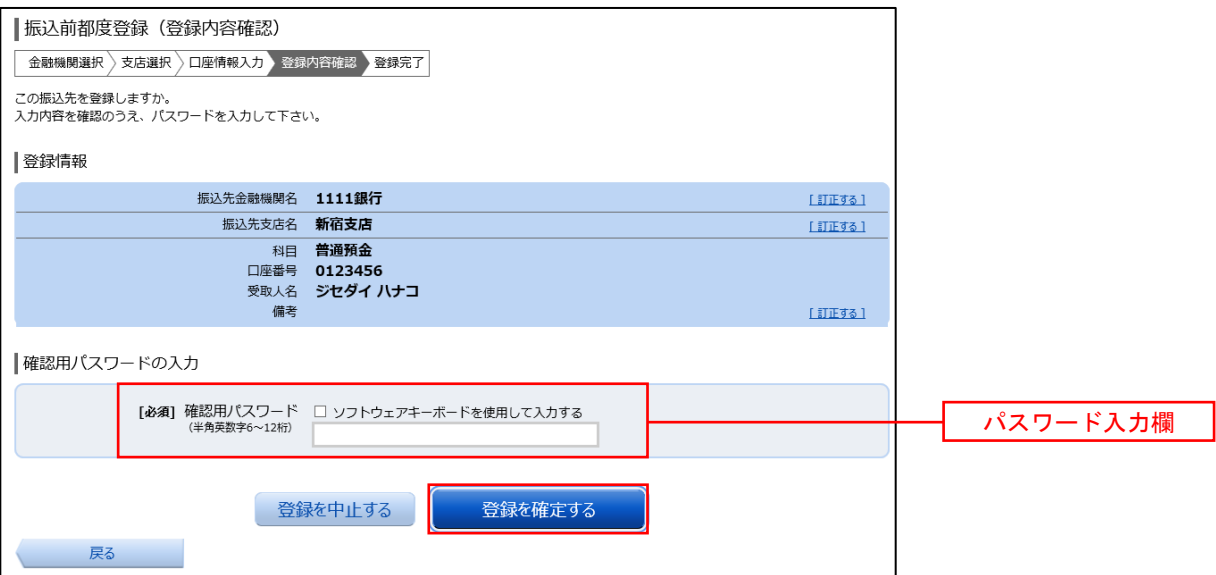

#### ■手順9 | 振込先口座の登録完了

振込前都度登録(登録完了)画面が表示されます。

回面上の「振込先一覧画面へ」ボタンをクリックし、登録した内容が一覧に表示されていることをご確認 ください。

#### ■ 登録済み振替先口座の削除

#### ■手順10 削除口座の確認

振込先削除(削除内容確認)画面が表示されます。 削除する振替先口座の内容を確認し、よろしければパスワード入力欄に「確認用パスワード」を入力して、 「削除を確定する」 ボタンをクリックし、手順11 へ進みます。

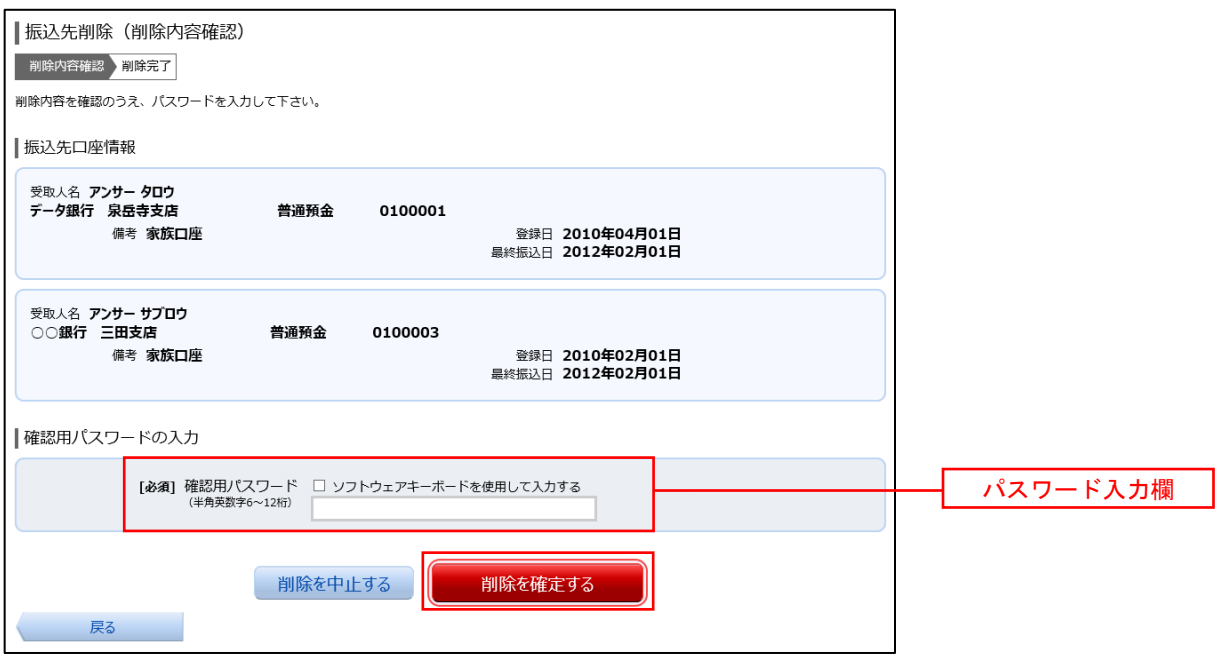

手順11 削除口座の確認

振込先削除(削除完了)画面が表示されます。

画面上の「振込先一覧画面へ」ボタンをクリックし、削除した振込先口座が一覧から削除されていることを ご確認ください。

# 振込・振替取引の照会・取消

 過去に手続きを行った振込・振替の依頼結果、予約状況、取消状況を照会することができます。 また、予約済の振込・振替依頼の取消を行うことができます。

#### |手順1 メニューの選択

グローバルナビゲーションの[振込・振替]→[振込・振替のご依頼内容の照会・取消]をクリックしてください。

#### 手順2 | 依頼内容の一覧表示

ご依頼内容の照会・取消(振込・振替 一覧)画面が表示されます。

ご依頼内容の詳細をご覧になる場合は、照会する依頼内容の「詳細」ボタンをクリックし 手順3 へ進みます。 こ依頼内容を取り消す場合には、**「 取消 」** ボタンをクリックし、 手順4 へ進みます。

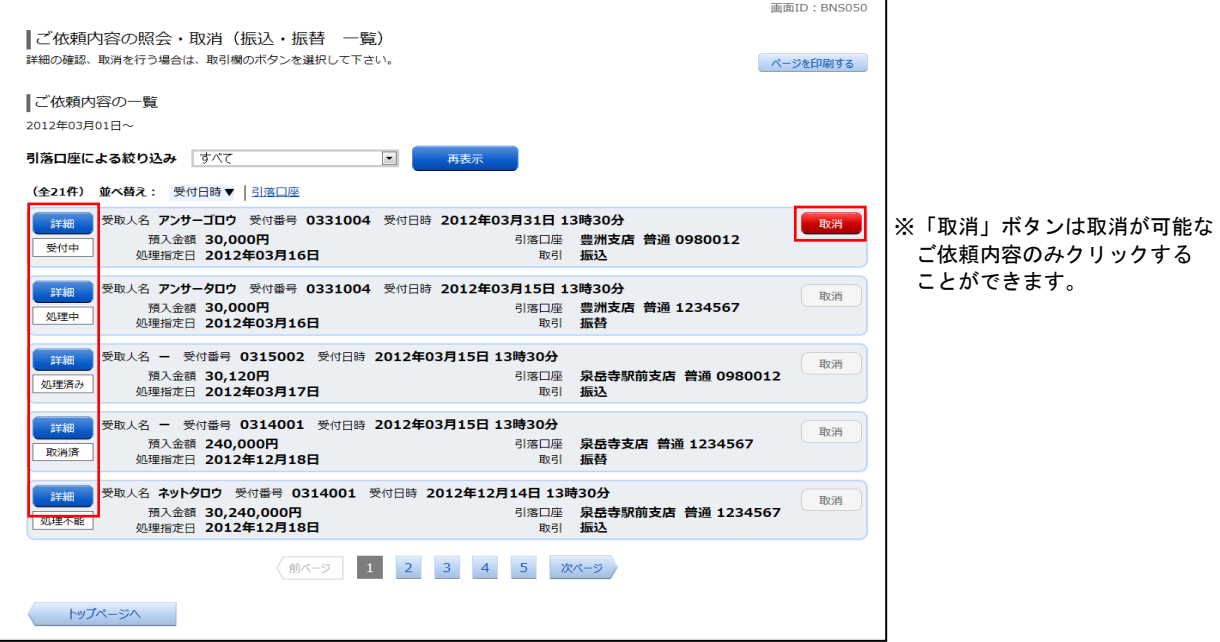

#### 手順3 依頼内容の照会

ご依頼内容の照会(振込・振替 内容照会)画面が表示されます。 依頼内容欄を確認し、取消を行う場合は「ご依頼内容の取消確認へ」ボタンをクリックし 手順4 へ進みます。

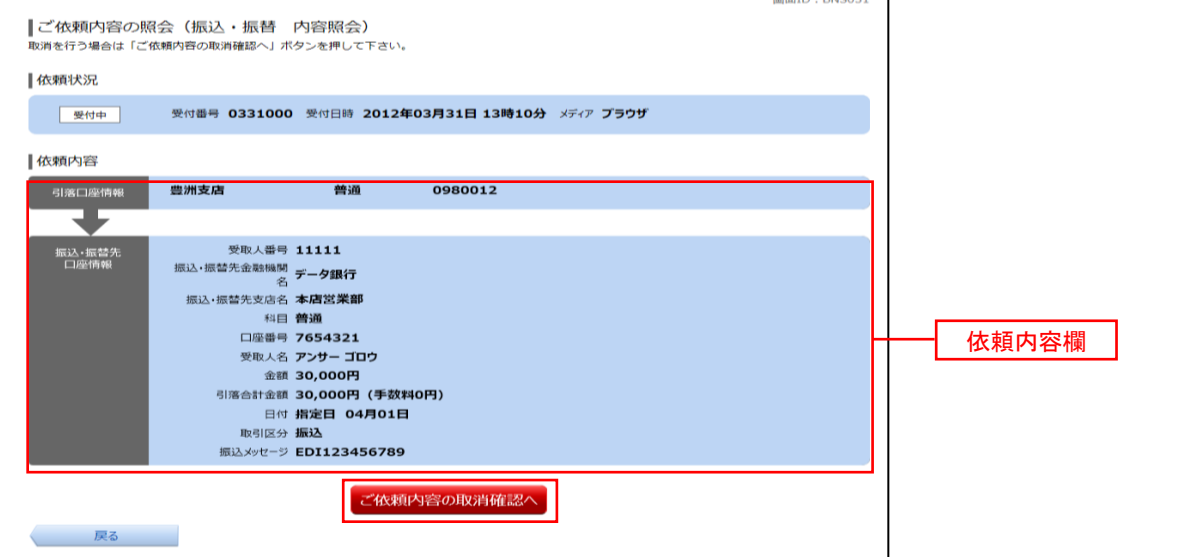

### 手順4 取消内容の確認

ご依頼内容の取消(振込・振替 取消確認)画面が表示されます。 取消内容欄の依頼内容をご確認のうえ、よろしければパスワード入力欄に「確認用パスワード」を入力して、 「 取消を確定する 」 ボタンをクリックし、 手順5 へ進みます。

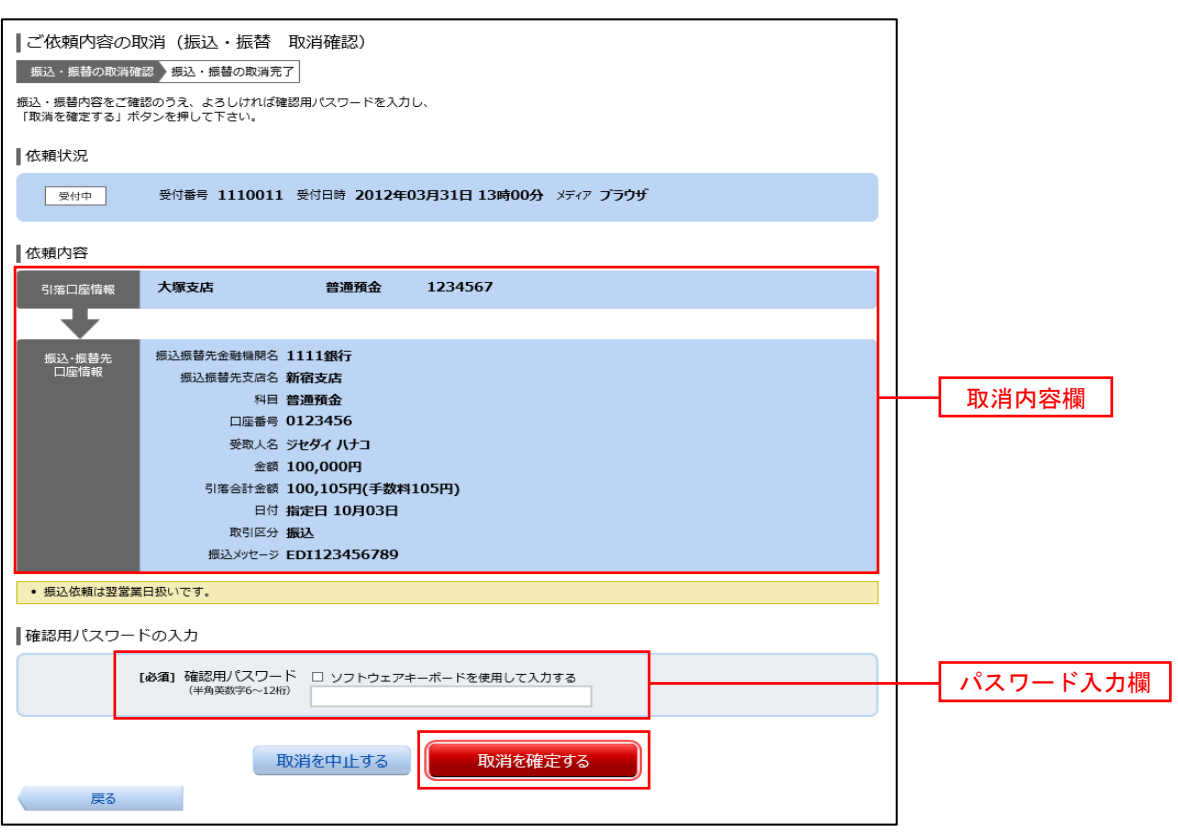

### 手順5 取消の完了

ご依頼内容の取消(振込・振替 取消完了)画面が表示されます。 取消した内容をご確認ください。

# ワンタイムパスワード

# ワンタイムパスワードの初期設定

### ┃ワンタイムパスワード利用開始登録 ( ハードウェアトークン )

ワンタイムパスワード(ハードウェアトークン)の利用開始前に、ハードウェアトークンより発行されたシリアル 番号とワンタイムパスワードを入力し、認証が正常に行われることを確認します。認証が正しく行われた場合、ワン タイムパスワード(ハードウェアトークン)の利用が開始されます。

ハードウェアトークンがお手元に届きましたら、次の手順により利用開始操作を行ってください。

### ■ 手順1 ■ メニューの選択

 インターネットバンキングにログインしトップ画面を表示します。 グローバルナビゲーションの [ご利用サービスの変更] → [ワンタイムパスワード]をクリックし 下順2 へ 進みます。

#### 不順2 ワンタイムパスワード申請内容の選択

ワンタイムパスワード申請内容選択画面が表示されます。 「ワンタイムパスワード利用開始」 ボタンをクリックし、手順3 へ進みます。

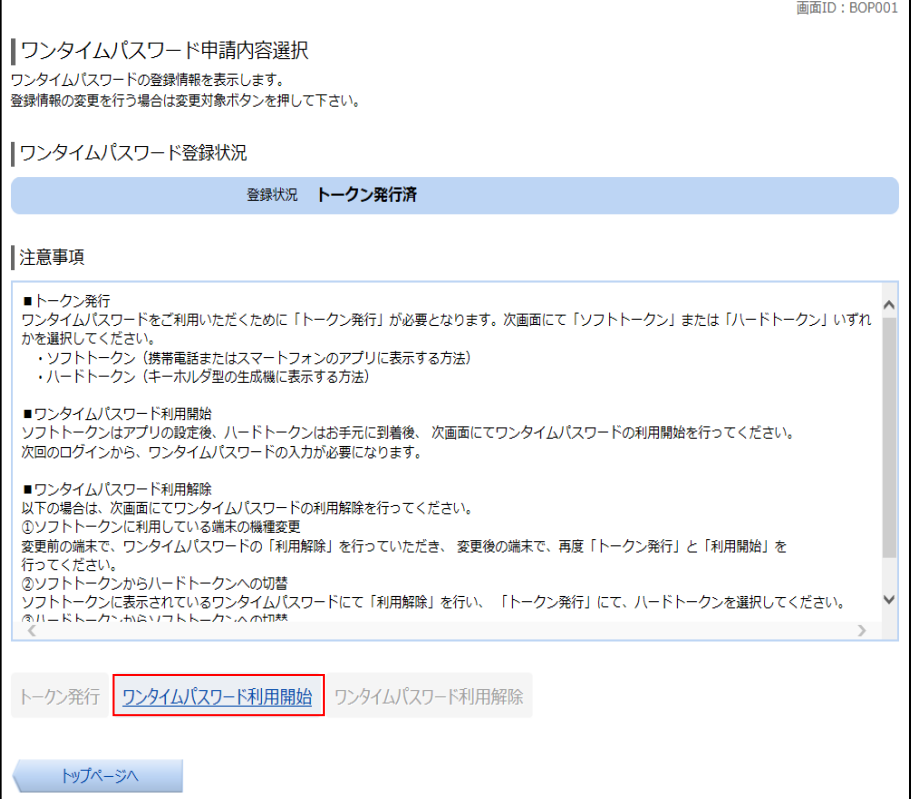

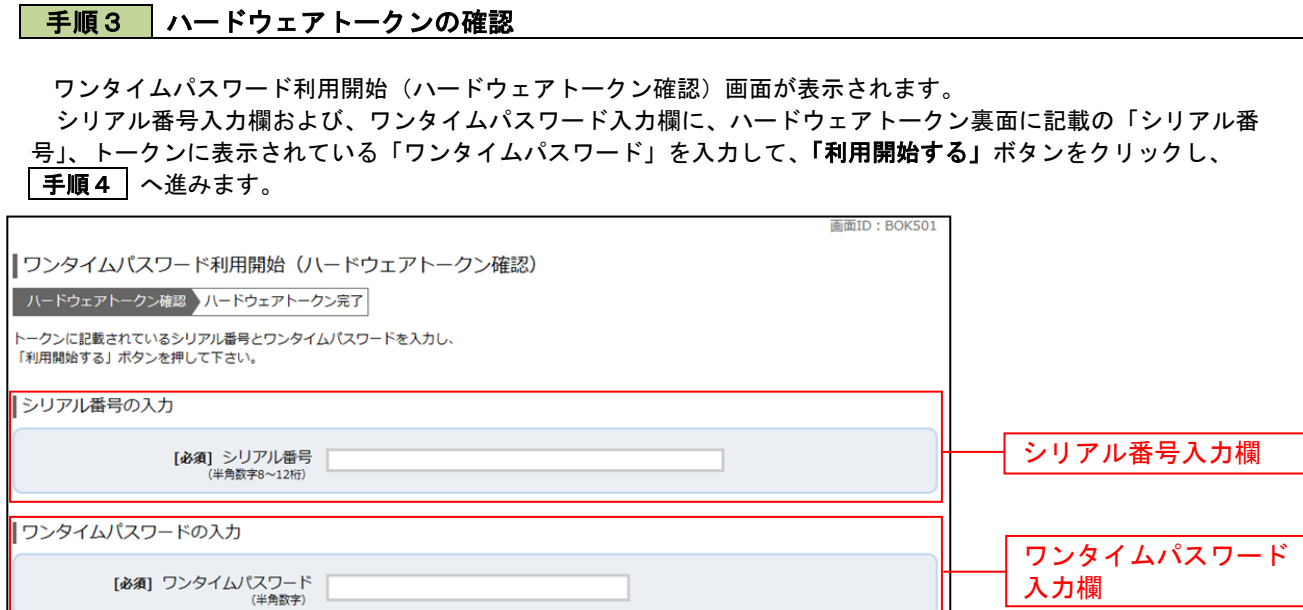

# | 手順4 ハードウェアトークンの利用開始受付完了

中込を中止する

戻る

ワンタイムパスワード利用開始(ハードウェアトークン完了)画面が表示されます。 以上で、ワンタイムパスワード利用開始登録は終了です。

利用開始する

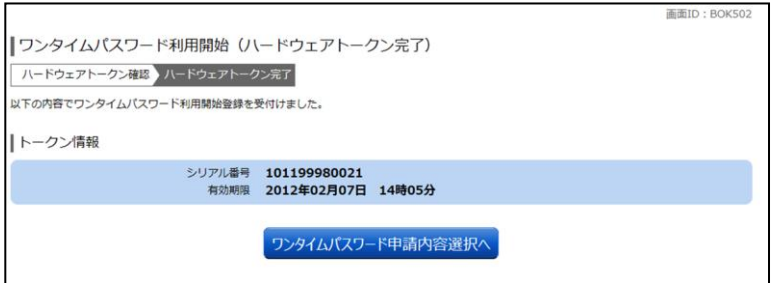

- 【 参考 】OTPハードウェアトークンについて
	- ハードウェアトークンのシリアル番号・有効期限は次の場所に記載があります。

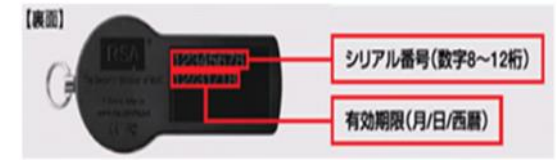

# ワンタイムパスワード利用解除

お客様自身でワンタイムパスワードの利用を解除することができます。

#### |手順1 メニューの選択

 インターネットバンキングにログインしトップ画面を表示します。 グローバルナビゲーションの [ご利用サービスの変更] → [ワンタイムパスワード]をクリックし 下順2 へ 進みます。

## |手順2 ワンタイムパスワード申請内容の選択

ワンタイムパスワード申請内容選択画面が表示されます。 注意事項をご確認のうえ、「ワンタイムパスワード利用解除」 ボタンをクリックし 手順3 へ進みます。

#### 手順3 ワンタイムパスワード利用解除の確認

ワンタイムパスワード利用解除(利用解除確認)画面が表示されます。 確認用パスワード、ワンタイムパスワードを入力し 「解除する」 ボタンをクリックし「手順4」へ進みます。

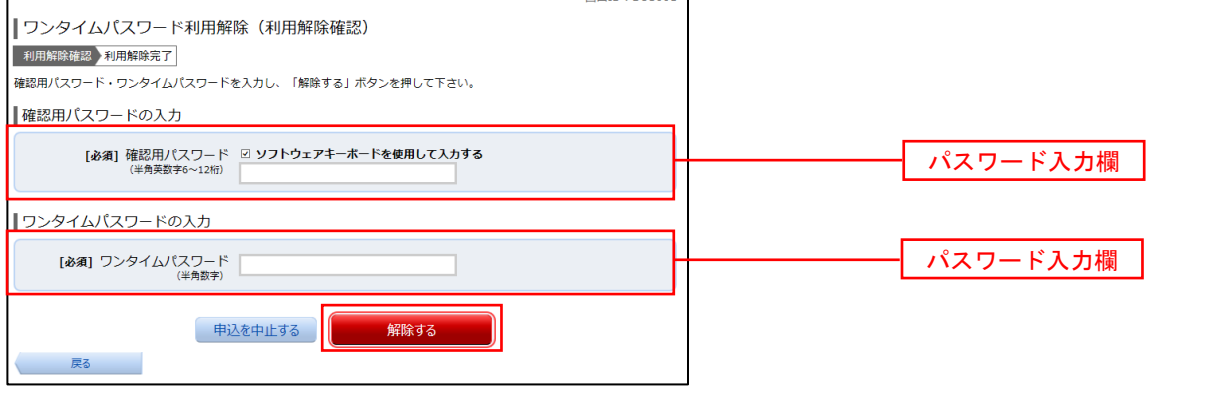

#### ■ 手順4 ┃ ワンタイムパスワード利用解除の完了

ワンタイムパスワード利用解除(利用解除確認)画面が表示されます。 以上で、ワンタイムパスワード利用解除の設定は終了です。

【 注意事項 】 利用解除後のハードウェアトークンについて 当手順にて一度利用解除を実施したハードウェアトークンについては、再度同トークンにて利用開始登 録を実施してもご利用できません。 利用解除後、ハードウェアトークンを再度ご利用になる場合は、ハードウェアトークンのトークン発行 を行い、利用開始手続きを実施してください。

# 各種お申込・手続き

# 住所変更

登録されているお客様の住所を変更できます。

# 手順1 メニューの選択

グローバルナビゲーションの [各種お申込・手続き] → [住所変更] をクリックし 手順2 へ進みます。

#### 手順2 変更内容の入力

住所変更(変更内容入力)画面が表示されます。 新しい住所欄に必要事項を入力して、「確認画面へ」ポタンをクリックし 手順3 へ進みます。

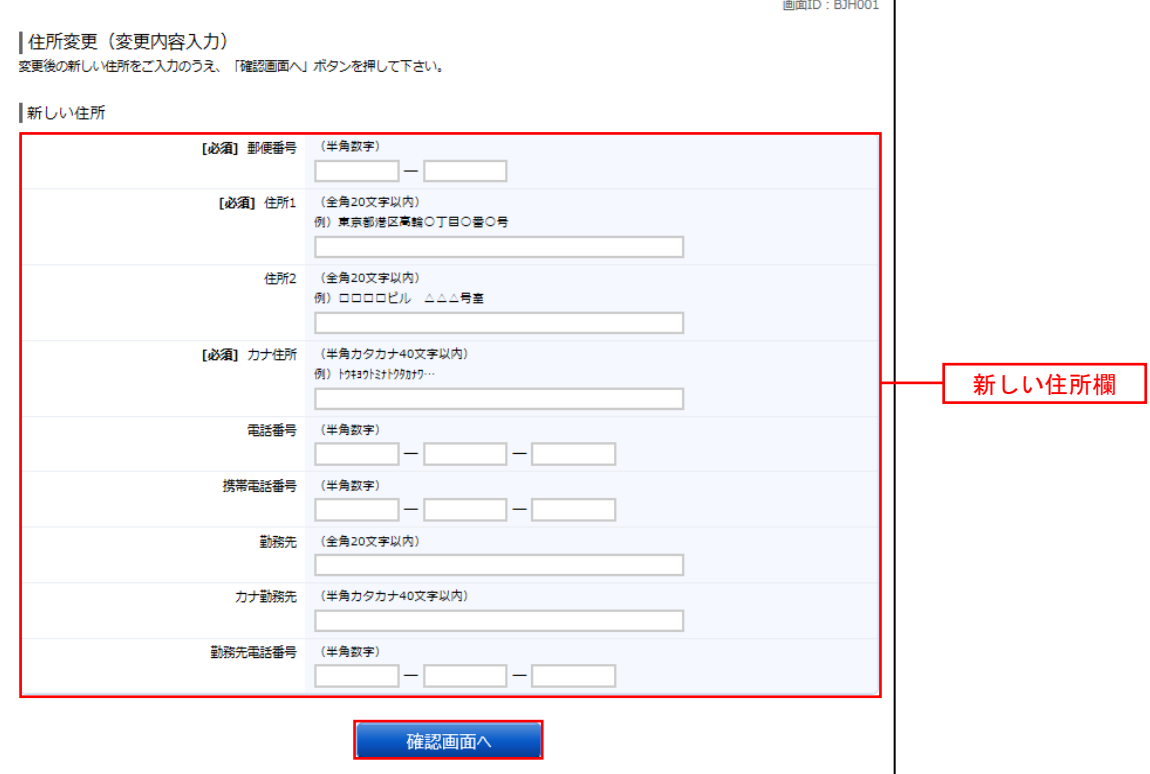

#### 手順3 変更内容の確認

住所変更(変更内容確認)画面が表示されます。

変更内容欄の新しい住所をご確認のうえ、よろしければ確認用パスワード入力欄に「確認用パスワード」を、 ワンタイムパスワード入力欄に「ワンタイムパスワード(※)」を入力して、「変更を確定する」をクリックし、 手順4 へ進みます。

※「ワンタイムパスワード」は、当該機能をご利用の方のみ表示されます。

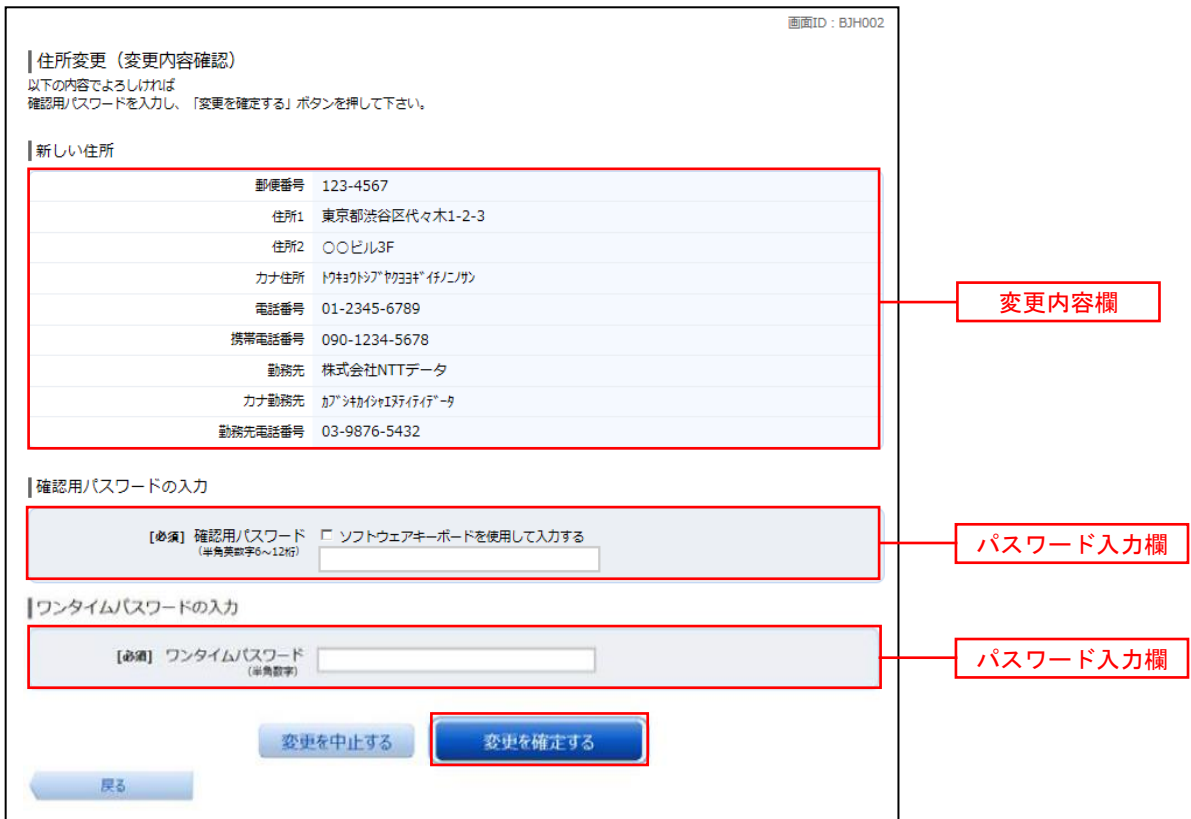

#### 手順4 変更完了

住所変更(変更完了)画面が表示されます。 変更した新しい住所欄の内容をご確認ください。

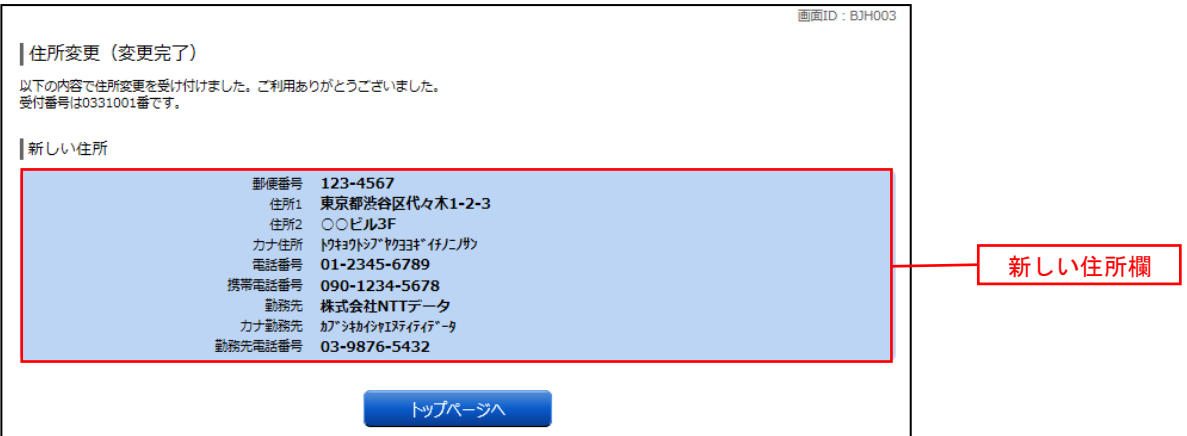

※ 「ページを印刷する」ボタンをクリックすることで、表示されている内容を印刷することができます。

# ご利用サービスの変更

# パスワード変更 ( ログインパスワード・確認用パスワード )

ログインパスワード、確認用パスワードを変更することができます。 セキュリティ強化のため定期的に変更することをお勧めします。

#### 手順1 メニューの選択

グローバルナビゲーションの [ご利用サービスの変更] → [パスワード変更] をクリックし、 手順2 へ 進みます。

### 手順2 新しいパスワードの入力

 パスワード変更(変更内容入力)画面が表示されます。 変更するパスワードにおいて"変更する"を選択し、現在のパスワードと新しいパスワードを入力します。 入力完了後、「変更を確定する」ポタンをクリックし、手順3へ進みます。

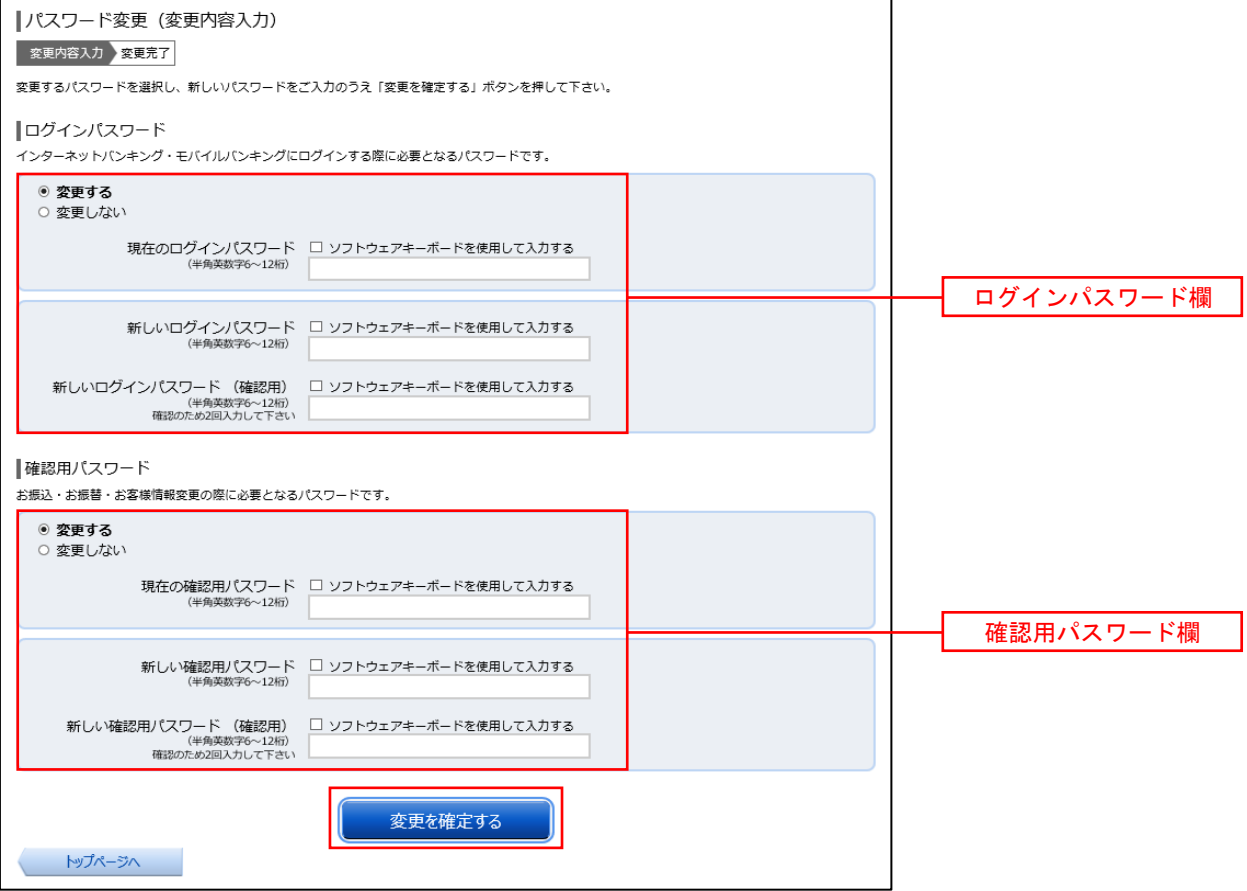

### ● 手順3 パスワード変更完了

 パスワード変更(変更完了)画面が表示されます。 変更内容欄をご確認ください。

# お客様登録情報変更

お客様のメールアドレス、ダイレクトメール(DM)送信希望、連絡先電話番号を変更することができます。

#### ┃手順1 ┃メニューの選択

グローバルナビゲーションの [ご利用サービスの変更] → [お客様登録情報変更] をクリックし 「手順2 へ 進みます。

## 手順2 お客様登録情報の変更内容入力

 お客様登録情報変更(変更内容入力)画面が表示されます。 変更する内容を入力し、「お客様登録情報の変更確認画面へ」ボタンをクリックし「手順3」へ進みます。

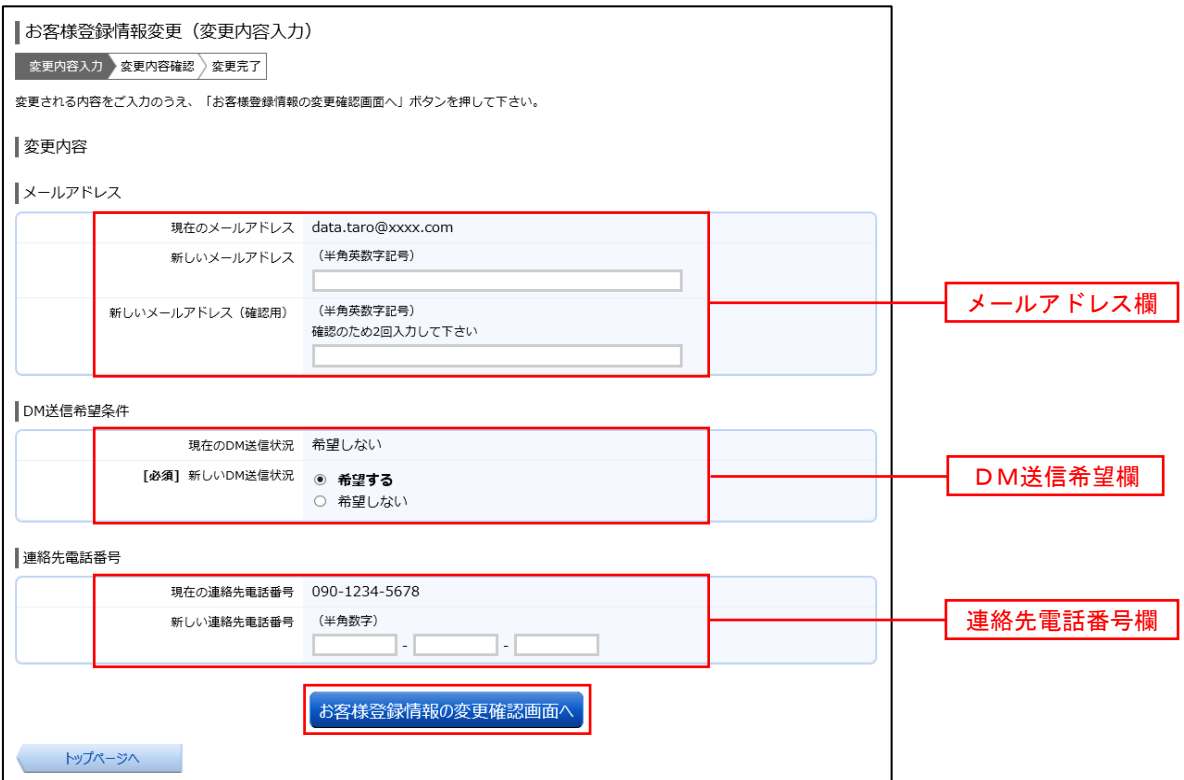

# 手順3 変更内容の確認

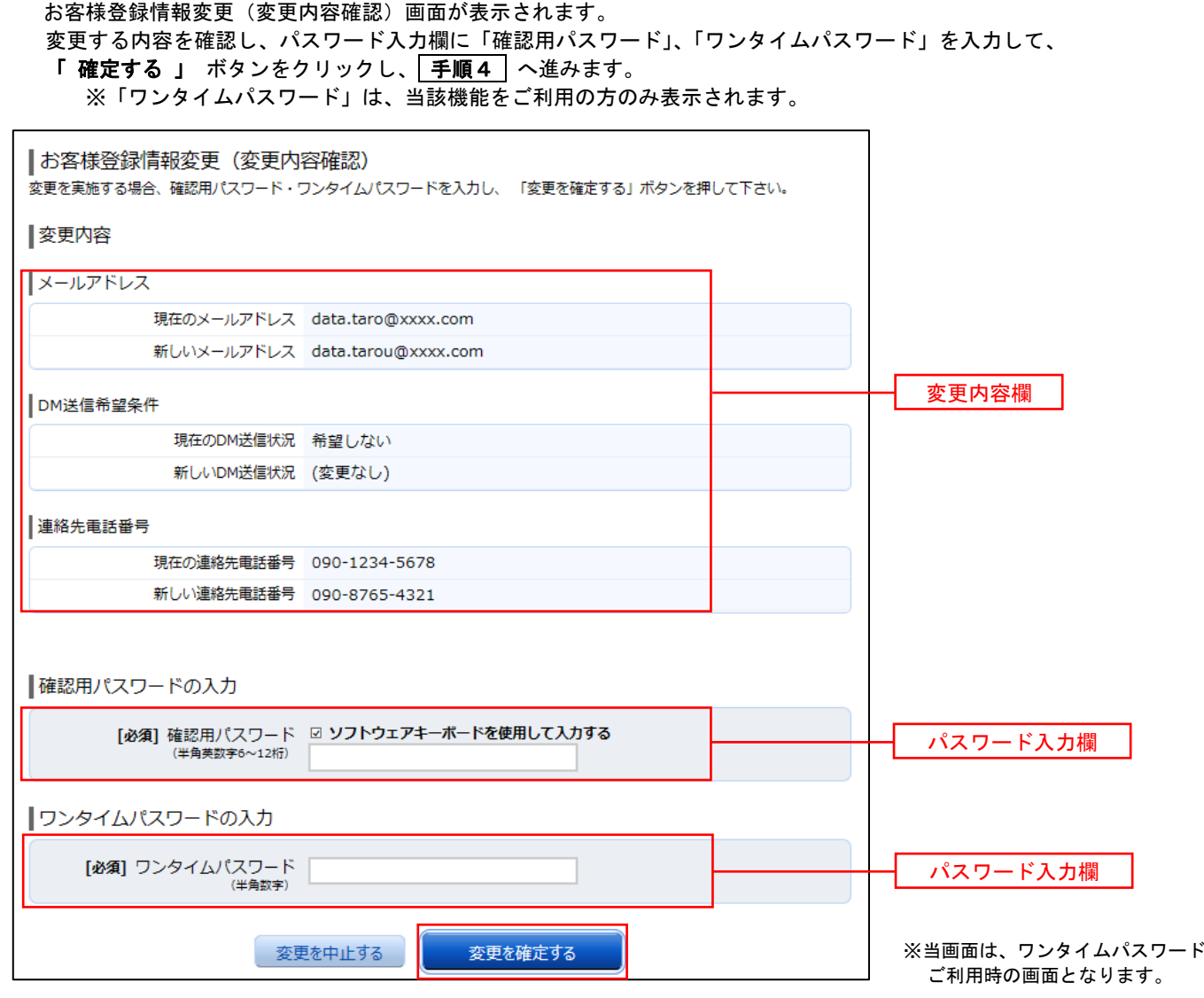

手順4 お客様登録情報の変更完了

 お客様登録情報変更(変更完了)画面が表示されます。 変更内容欄をご確認ください。

# ログインID変更

現在登録しているログインIDを変更することができます。

#### |手順1 メニューの選択

グローバルナビゲーションの [ご利用サービスの変更] → [ログインID変更] をクリックし 手順2 へ 進みます。

#### ■手順2 ■ 新しいログインⅠD変更の入力

 ログインID変更(変更内容入力)画面が表示されます。 新しいログインIDを入力し、「ログインIDの変更確認画面へ」ボタンをクリックし「手順3」へ進みます。

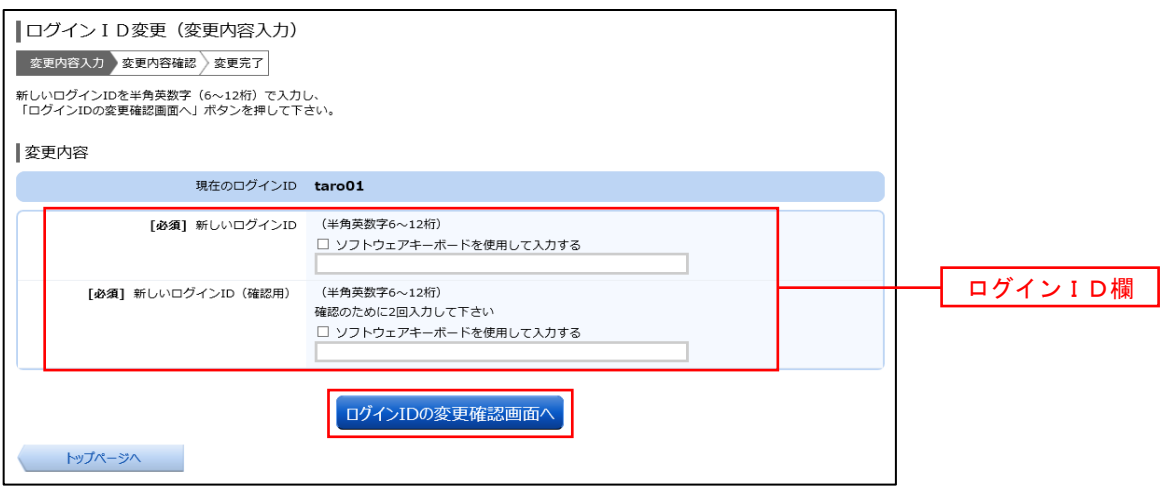

#### 手順3 変更内容の確認

 ログインID変更(変更内容確認)画面が表示されます。 変更する内容を確認し、パスワード入力欄に「確認用パスワード」を入力して、「変更を確定する」ボタンを クリックし 手順4 へ進みます。

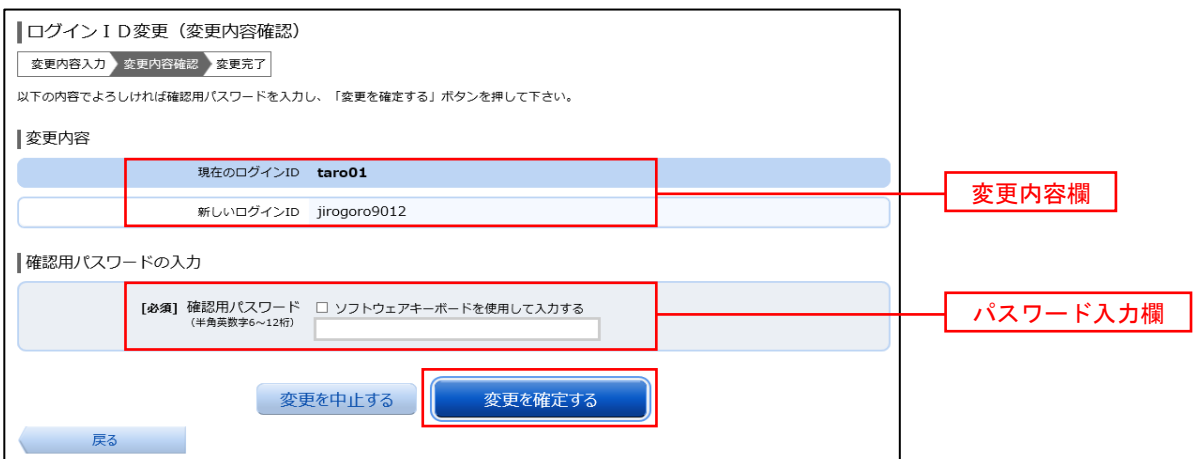

#### ■ 手順4 ■ ログインⅠD変更完了

 ログインID変更(変更完了)画面が表示されます。 変更内容欄をご確認ください。